Uw Basishandleiding

♦

#### ©Copyright Hewlett-Packard Company 2000

Alle rechten voorbehouden. Fotokopiëren,

verveelvuldiging, bewerking en vertaling van dit document, geheel of gedeeltelijk, zonder voorafgaande toestemming van de Hewlett-Packard Company, zijn verboden, behalve voor zover toegestaan volgens de auteurswet

Publikatienummer: C6736-90101 Eerste uitgave: December 1999

Gedrukt in de Verenigde Staten, Duitsland of Singapore. Windows® en Windows NT® zijn in de V.S. geregistreerde

handelsmerken van Microsoft Corporation.

Intel® en Pentium® zijn geregistreerde handelsmerken van Intel Corporation.

#### **Kennisgeving**

De informatie in dit document kan zonder voorafgaande kennisgeving worden gewijzigd en houdt geen enkele verplichting in waartoe de Hewlett-Packard Company gebonden zou zijn.

Hewlett-Packard aanvaardt geen enkele verantwoordelijkheid voor fouten die dit document zou kunnen bevatten en biedt geen enkele garantie, uitdrukkelijk of impliciet, met betrekking tot dit materiaal, met inbegrip van, maar niet beperkt tot impliciete garanties voor verkoopbaarheid en de geschiktheid voor een bepaald doel. Hewlett-Packard Company is niet aansprakelijk voor directe, indirecte, of bijkomende schade of enig andere schade, die het gevolg zou zijn van het verstrekken of het gebruiken van dit document en van de programmatuur die daarin beschreven wordt of van de doelmatigheid daarvan.

Opmerking:Voorschriften kunt u vinden in het gedeelte "Technische informatie".

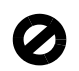

In de meeste landen is het wettelijk niet toegestaan kopieën te maken van de volgende stukken. Win bij twijfel juridisch advies in.

- Overheidsdocumenten:
	- Paspoorten
	- Immigratiepapieren
	- Bepaalde dienstplichtstukken
	- Identiteisbewijzen, -kaarten of -insignes
- Overheidszegels:
	- Postzegels
	- Voedselbonnen (V.S.)
- Cheques of wissels op overheidsinstellingen
- Bankbiljetten, reischeques of wissels
- Depositobewijzen (certificates of deposit)
- Werken waarop auteursrecht rust

### **Veiligheidsinformatie**

WAARSCHUWING

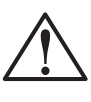

Om kortsluiting, brand of gevaar voor elektrische schokken te vermijden dient u dit apparaat niet aan regen of vocht bloot te stellen.

Om kortsluiting, brand of gevaar voor elektrische schokken te vermijden, dient u altijd de veiligheidsvoorschriften in acht te nemen, wanneer u dit apparaat gebruikt.

## WAARSCHUWING: Gevaar voor elektrische schokken

- 1 Lees alle instructies op de setup-poster nauwlettend door. Een goed begrip daarvan is van wezenlijk belang.
- 2 Sluit de HP OfficeJet uitsluitend aan op een geaard stopcontact. Als u niet zeker weet of het stopcontact geaard is, raadpleegt u een gekwalificeerde technicus.
- 3 Telefoonlijnen kunnen gevaarlijke voltages ontwikkelen. Om elektrische schokken te vermijden, moet u nooit de contactpunten van de kabels aanraken of de sockets van de HP OfficeJet. Vervang beschadigde kabels onmiddellijk..
- 4 Installeer nooit telefoonbedrading tijdens onweer.
- 5 Volg alle waarschuwingen en instructies die op het apparaat zijn aangegeven.
- 6 Verwijder alle aansluitingen op het licht- en telefoonnet, voordat u het apparaat gaat reinigen.
- 7 Installeer of gebruik het apparaat niet in de nabijheid van water of wanneer u nat bent.
- 8 Installeer het apparaat stevig op een stabiel oppervlak.
- 9 Installeer het product op een veilige plaats waar geen doorgang plaatsvindt, zodat niemand over het netsnoer kan struikelen of het snoer op andere wijze beschadigd kan worden.
- 10 Als het apparaat niet normaal functioneert, raadpleegt u de online-Help voor het oplossen van problemen.
- 11 Het apparaat bevat geen onderdelen die onderhoud door de gebruiker vereisen. Onderhoud en reparatie dient uitsluitend door ervaren technici verricht te worden.
- 12 Gebruik het apparaat in een goed geventileerde ruimte.

(I)

 $\bigoplus$ 

# **Inhoud**

 $\overline{\rightarrow}$ 

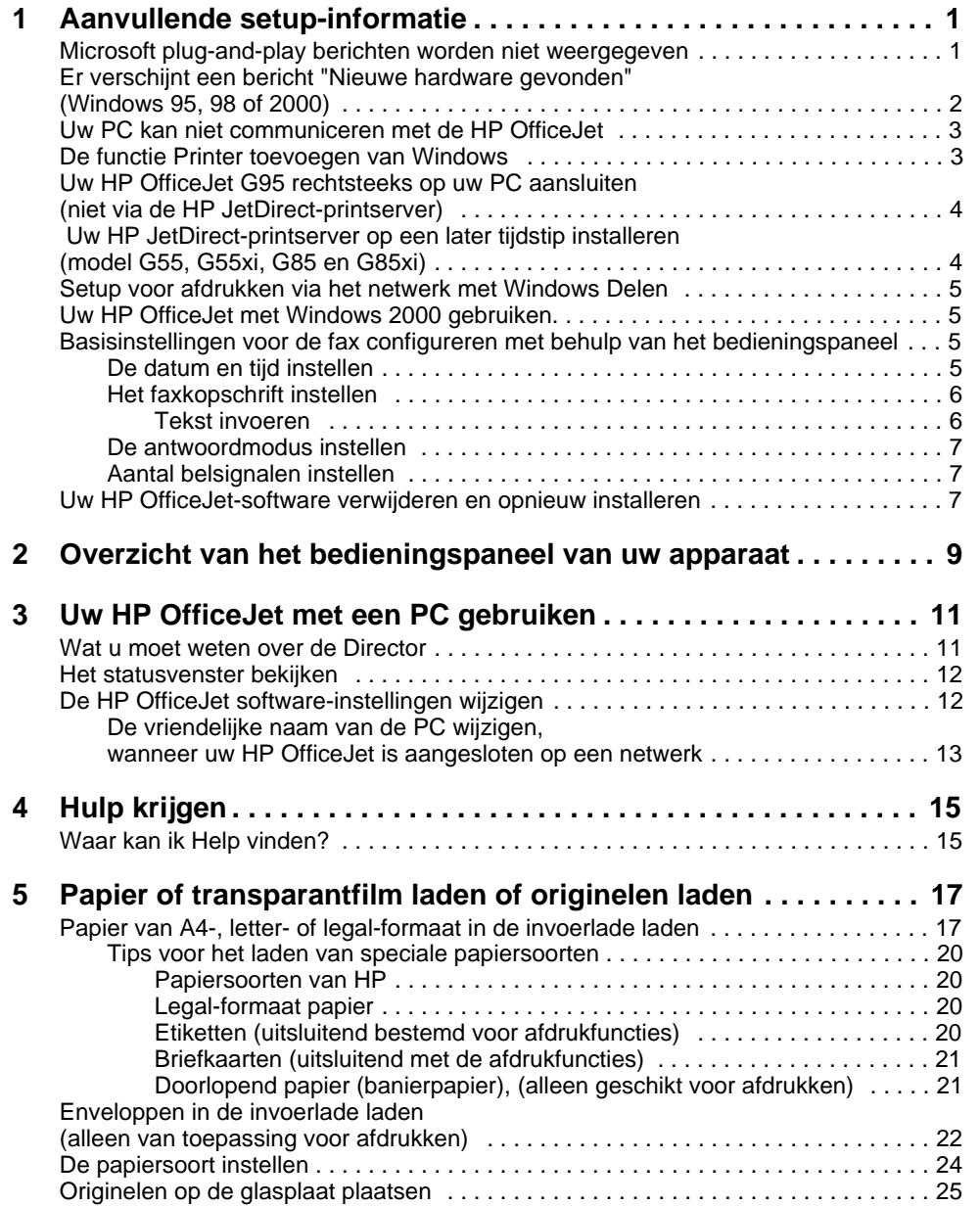

 $I$ nhoud is a second is a second is a second is a second is a second is a second is a second is a second is a second is a second is a second is a second is a second is a second is a second is a second is a second is a sec

S

 $\overline{\Leftrightarrow}$ 

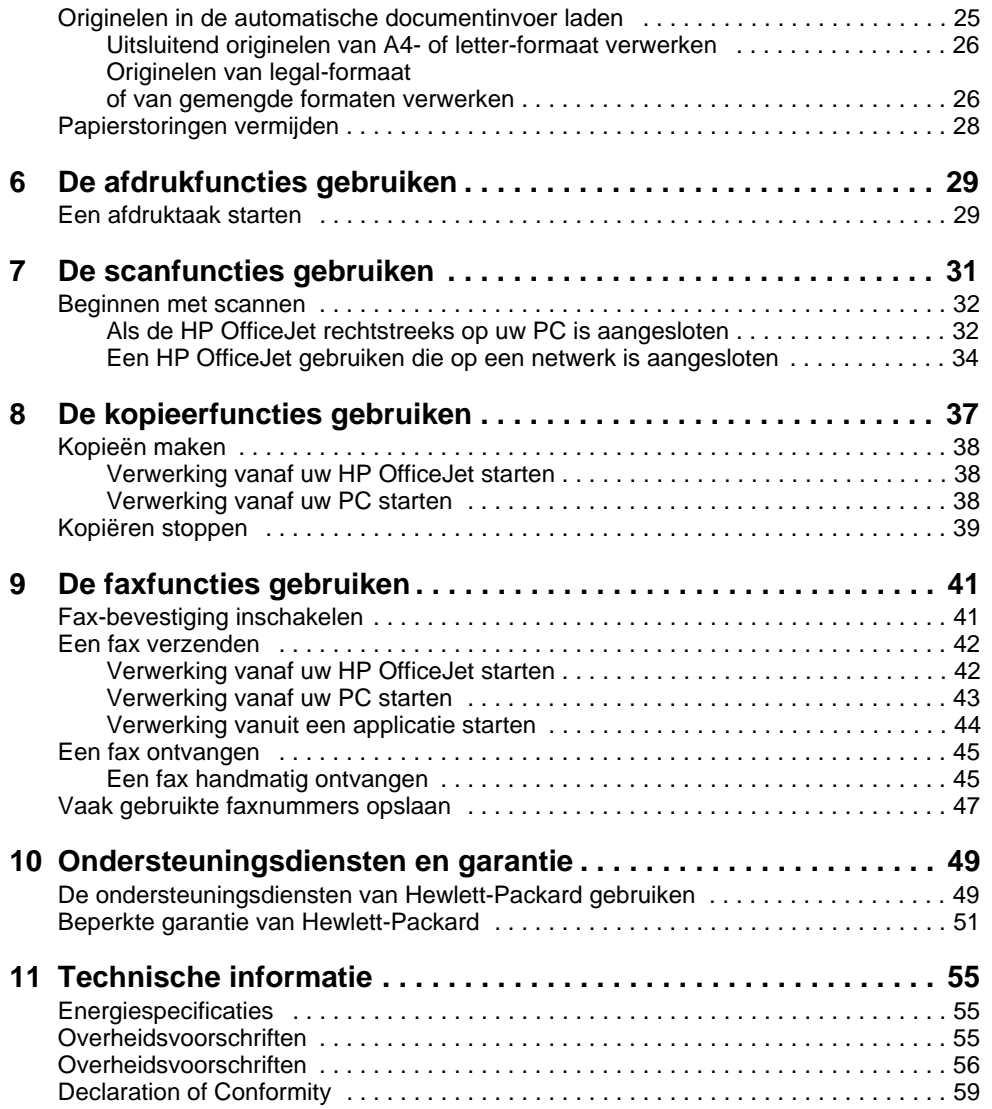

ii Inhoud

(I)

# **Aanvullende setup-informatie**

Dit gedeelte biedt hulp bij het oplossen van problemen die zich bij de installatie en configuratie kunnen voordoen. Tevens wordt hier toegelicht hoe u de informatie in het faxkopschrift instelt met het bedieningspaneel en hoe u software kunt toevoegen of verwijderen. U vindt de standaard installatie-instructies op uw setup-poster. Bewaar de poster goed, zodat u deze zonodig later kunt raadplegen.

1

Uitgebreide informatie vindt u in de Onscreen-handleiding, waar u beschikt over praktische zoekfuncties. Voor toegang tot de handleiding gaat u naar de Director, klikt u op Help en kiest u Onscreen-handleiding.

## **Microsoft plug-and-play berichten worden niet weergegeven**

Als u de HP OfficeJet-software eerst hebt geïnstalleerd, zoals aangegeven op de setupposter en u Windows 95/98/2000 als besturingssysteem gebruikt, zijn er tijdens de installatie een aantal 'Nieuwe hardware gevonden' Microsoft-berichten op uw scherm verschenen. Als de installatie normaal is verlopen, was het laatste bericht "Gefeliciteerd...". Als u Windows NT 4.0 gebruikt, was dit het enige installatiebericht.

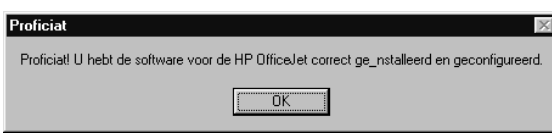

Als de installatie niet is afgesloten met het bericht "Gefeliciteerd...", probeert u het volgende:

- Controleer dat er slechts één kabel is aangesloten, hetzij een parallel-kabel hetzij een USB-kabel.
- Als u een parallelkabel gebruikt, controleert u of dit de originele IEEE 1284 A-C kabel is, die bij uw apparaat is geleverd.
- Als u een USB-kabel gebruikt, met Windows 98 of 2000, controleert u of dit een hoge snelheid kabel is (12 Mbps), die niet langer is dan vijf meter. Controleer tevens of de PC ingesteld is voor USB. Raadpleeg de documentatie van uw PC of uw wederverkoper om vast te stellen of uw computer USB ondersteunt.
- Controleer of de kabel goed is aangesloten op uw HP OfficeJet en rechtstreeks aangesloten is op de juiste poort van uw PC. Nadat de kabel aangesloten is, zet u de HP OfficeJet uit en vervolgens weer aan.

Hoofdstuk 1Aanvullende setup-informatie 1

- Zet de HP OfficeJet uit en weer aan en start daarna uw PC opnieuw.
- Als de voorafgaande stappen het probleem niet verhelpen, verwijdert u de software en installeert u deze opnieuw. Zie "Uw HP OfficeJet-software verwijderen en opnieuw installeren."

## **Er verschijnt een bericht "Nieuwe hardware gevonden" (Windows 95, 98 of 2000)**

Als u uw HP OfficeJet installeert en rechtstreeks op uw PC aansluit voordat u de software installeert, kan zich het volgende voordoen:

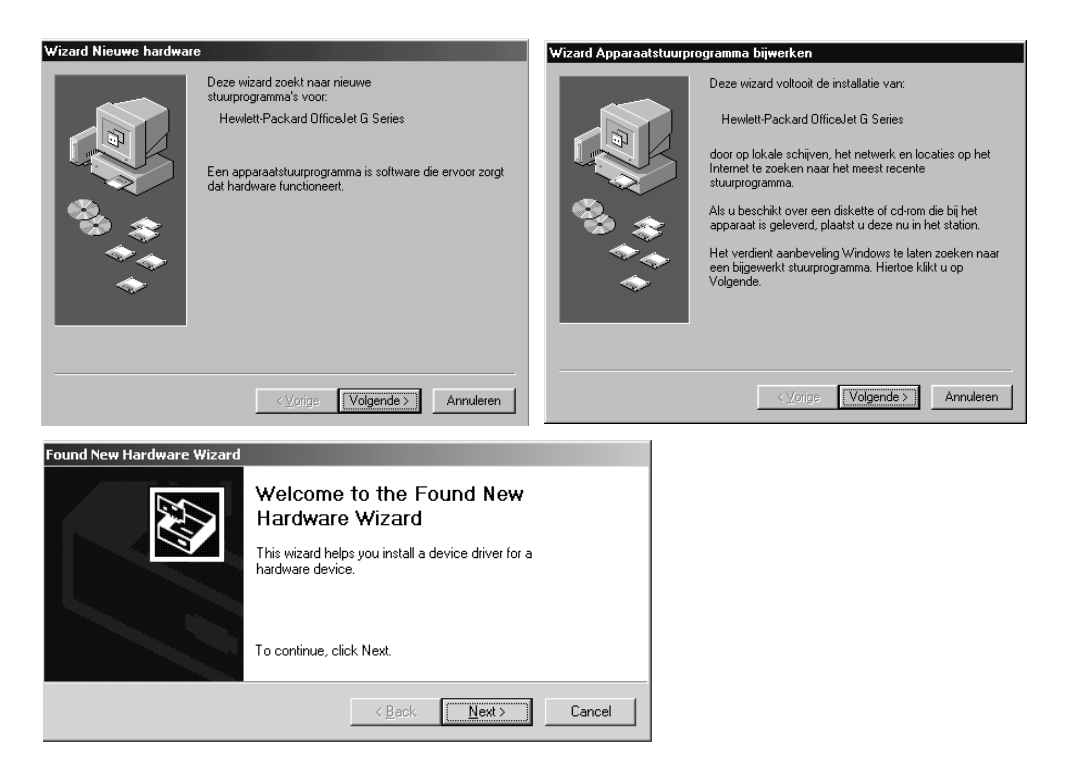

Ga als volgt te werk, als het bericht nog steeds op uw scherm staat:

- 1 Druk op Esc om het bericht te negeren, zonder enige wijzigingen aan te brengen.
- 2 Zet uw HP OfficeJet uit.
- 3 Volg de instructies voor de installatie van de software, zoals aangegeven op de setup-poster, die bij uw HP OfficeJet is geleverd.

Als het bericht verschenen is en u daarna op Volgende of OK hebt gedrukt, gaat u als volgt te werk:

- 1 Plaats de HP OfficeJet CD-ROM in het CD-ROM-station van uw PC.
- 2 Ga naar **d:\drivers** ("d" duidt op de letter van uw CD-ROM-station; vervang deze zonodig door de betreffende letter) en kies de map die overeenstemt met het besturingssysteem van uw PC (Win95, Win98, WinNT4 of Win2000).
- 3 Als u Win95 of Win98 hebt geselecteerd, dubbelklikt u op die map (Win95 of Win98) en kiest u de gewenste taalmap (bijv.: d:\drivers\Win98\enu voor Engels).

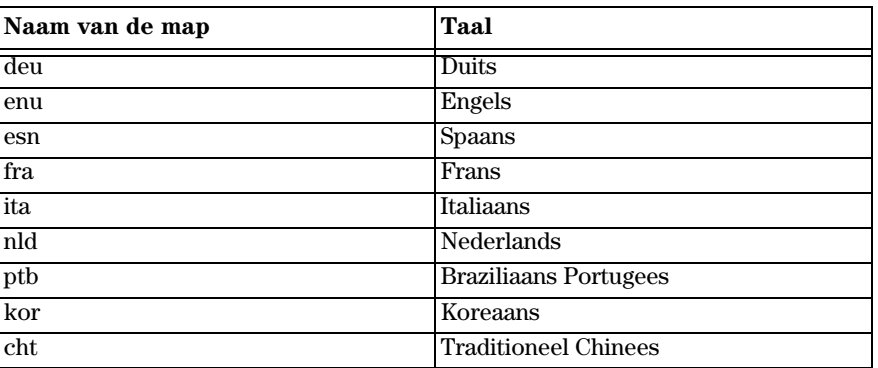

4 Klik op OK of Volgende, afhankelijk van uw besturingssysteem.

De benodigde bestanden worden door Windows opgezocht en geïnstalleerd.

## **Uw PC kan niet communiceren met de HP OfficeJet**

Als u geen communicatie tot stand kunt brengen tussen uw PC en de HP OfficeJet (er verschijnt bijvoorbeeld de gele foutdriehoek in het HP OfficeJet status-pictogram), probeert u dezelfde handelingen als onder "Microsoft plug-and-play berichten worden niet weergegeven".

## **De functie Printer toevoegen van Windows**

Gebruik niet de functie Printer toevoegen van Windows. Kies in plaats daarvan een van de volgende methoden:

- Als u model G95 rechtstreeks op uw PC wilt aansluiten (dus niet via een netwerk), volgt u de stappen onder "Uw HP OfficeJet G95 rechtsteeks op uw PC aansluiten (niet via de HP JetDirect-printserver)".
- Voor het rechtstreeks aansluiten op uw PC van alle andere modellen, volgt u de stappen die vermeld staan op de setup-poster die bij uw apparaat is geleverd.
- Als u een printer uitsluitend voor afdrukken via een netwerk wilt instellen, moet u een peer-to-peer netwerk opzetten. Dit geldt voor alle modellen. Zie "Setup voor afdrukken via het netwerk met Windows Delen" in de Onscreen-handleiding.

Hoofdstuk 1Aanvullende setup-informatie 3

## **Uw HP OfficeJet G95 rechtsteeks op uw PC aansluiten (niet via de HP JetDirect-printserver)**

Als u model G95 hebt aangeschaft en dit rechtstreeks op uw PC wilt aansluiten (dus niet via een netwerk), gaat u als volgt te werk:

- 1 Volg de instructies in stap 13 van uw setup-poster en installeer de software.
- 2 Wanneer u aangekomen bent bij het dialoogvenster Setup-type, kiest u Lokaal.
- 3 Nadat u de installatie van de software hebt beëindigd, schakelt u de PC uit.
- 4 Voer nu stappen 3 t/m 11 van uw setup-poster uit.
- 5 Start uw PC opnieuw.

Nu verschijnt er een serie Microsoft-berichten die "Nieuwe hardware gevonden" betreffen. Het laatste bericht is "Gefeliciteerd...". Zie "Microsoft plug-and-play berichten worden niet weergegeven".

Als u later besluit om de HP JetDirect-printserver toch te installeren, voert u stap 2 uit van de setup-poster en voert u vervolgens de Wizard Netwerkinstallatie uit. Om de wizard vanuit de Windows-taakbalk te starten, klikt u op de knop Start, gaat u naar Programma's, kiest u HP OfficeJet G Series en vervolgens Wizard Netwerkinstallatie.

## **Uw HP JetDirect-printserver op een later tijdstip installeren (model G55, G55xi, G85 en G85xi)**

Raadpleeg voor de meest recente informatie de web-site van HP onder URL:

www.hp.com/go/all-in-one.

Als u de HP JetDirect-printserver 170x hebt aangeschaft, dient u over onderdeelnr. J3258B te beschikken voor volledige netwerkfunctionaliteit. Als u onderdeelnr. J3258A hebt, is via het netwerk alleen afdrukken mogelijk.

#### Ga als volgt te werk om de printserver te installeren

- 1 Volg de instructies die bij de HP JetDirect-printserver worden geleverd, installeer de apparatuur, maar gebruik niet de CD-ROM die in het printserver-pakket wordt geleverd.
- 2 Plaats de HP OfficeJet G Series CD-ROM in het CD-ROM-station van uw PC om de software te installeren.
- 3 Wanneer u aangekomen bent bij het dialoogvenster Setup-type kiest u Netwerkprinter.

## **Setup voor afdrukken via het netwerk met Windows Delen**

Raadpleeg voor de meest recente informatie de web-site van HP onder URL:

www.hp.com/go/all-in-one.

Als uw PC aangesloten is op een netwerk en er op een andere PC op het netwerk een HP OfficeJet aangesloten is, kunt u dat apparaat als uw printer gebruiken.

U kunt in deze configuratie uitsluitend toegang krijgen tot afdrukfuncties. Andere netwerkfuncties worden slechts ondersteund als u een HP JetDirect-printserver gebruikt. Zie "Uw HP JetDirect-printserver op een later tijdstip installeren (model G55, G55xi, G85 en G85xi)".

Zie "Setup voor afdrukken via het netwerk met Windows Delen" in de Onscreenhandleiding.

## **Uw HP OfficeJet met Windows 2000 gebruiken.**

Raadpleeg voor de meest recente informatie de web-site van HP onder URL:

www.hp.com/go/all-in-one.

Voor model G95: als de optie Netwerkprinter niet beschikbaar is in het dialoogvenster Setup-type dat tijdens de installatie van de software verschijnt, klikt u op Help voor meer informatie.

Voor alle andere modellen: installeer de software volgens de aanwijzingen op de setupposter. Zodra u gevraagd wordt om de Windows 2000 CD-ROM die bij uw besturingsssysteem is geleverd in het station te plaatsen, volgt u deze aanwijzing.

## **Basisinstellingen voor de fax configureren met behulp van het bedieningspaneel**

Het verdient aanbeveling om de wizard Fax-setup in de HP OfficeJet-software te gebruiken om alle basisinstellingen voor de fax te configureren. U kunt echter ook via het bedieningspaneel toegang krijgen tot deze instellingen. Volgens de wettelijke voorschriften in bepaalde landen (bijvoorbeeld in de V.S.) kan het verplicht zijn dat uw naam en faxnummer op elke faxpagina worden weergegeven. Het verdient aanbeveling om op zijn minst de instellingen te configureren die hieronder beschreven worden.

## **De datum en tijd instellen**

Volg onderstaande stappen om de datum en tijd handmatig in te stellen.

- 1 Druk op Menu op het bedieningspaneel.
- 2 Druk op 5 en vervolgens op 1.
- 3 Vervolgens verschijnt Datum invoeren. Voer de datum en de tijd in met het toetsenblok.

Voer alleen de twee laatste cijfers in voor het jaar.

Wanneer u klaar bent, verschijnen de datum en de tijd in het venster.

Hoofdstuk 1Aanvullende setup-informatie 5

## **Het faxkopschrift instellen**

Volg onderstaande stappen om uw naam en faxnummer in te voeren.

- 1 Druk op Menu op het bedieningspaneel.
- 2 Druk op 5 en vervolgens op 2.
- 3 Voer uw naam in aan de hand van de aanwijzingen in het volgende gedeelte "Tekst invoeren".
- 4 Voer uw faxnummer in met het toetsenblok.
- 5 Nadat u uw faxnummer hebt ingevoerd, drukt u op ENTER.

## Tekst invoeren

In de volgende lijst vindt u tips voor het invoeren van tekst met behulp van het toetsenblok van het bedieningspaneel.

 Druk op de toetsenblok-nummers die overeenstemmen met de letters van een naam.

Deze letters stemmen overeen met dit nummer, enzovoort. ABC 2

 Druk meerdere malen op een toets om de letter eerst als hoofdletter en vervolgens als kleine letter weer te geven.

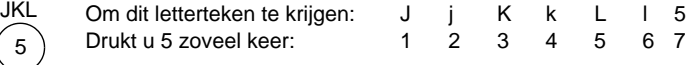

- Zodra de juiste letter verschijnt, drukt u op  $\blacktriangleright$  (>). Hierna drukt u op het nummer dat overeenstemt met de volgende letter in de naam. U moet opnieuw meerdere malen drukken, tot de juiste letter verschijnt.
- Om een spatie in te voegen, drukt u op Spatie (#).
- Om een symbool in te voeren, bijv. een koppelteken of een haakje, drukt u op Symbolen (\*) om een lijst van symbolen te doorlopen.
- Als u een vergissing hebt gemaakt, drukt u op  $\blacktriangleleft$  (>) om de fout te wissen en voert u vervolgens het juiste letterteken in.
- Zodra u uw tekst volledig hebt ingevoerd, drukt u op ENTER om de ingevoerde gegevens op te slaan.

### **De antwoordmodus instellen**

Kies een van de volgende opties om de gewenste antwoordmodus in te stellen:

- Als u wilt dat uw HP OfficeJet alle faxen automatisch beantwoordt, dient Autobeantwoorden ingeschakeld te zijn. (Het lichtje naast Auto-beantwoorden op het bedieningspaneel brandt, als de functie ingeschakeld is. Druk desgewenst op de knop Auto-beantwoorden om de functie in of uit te schakelen.)
- Als u uw faxen handmatig wilt beantwoorden, schakelt u Auto-beantwoorden uit.

## **Aantal belsignalen instellen**

Het betreft hier het aantal malen dat de telefoon moet rinkelen, voordat uw HP OfficeJet een binnenkomend gesprek beantwoordt. Volg onderstaande aanwijzingen om het Aantal belsignalen handmatig te wijzigen.

Om deze functie te gebruiken moet Auto-beantwoorden ingeschakeld zijn. Het lichtje naast Auto-beantwoorden brandt, als de functie ingeschakeld is. Druk desgewenst op de knop Auto-beantwoorden om de functie in of uit te schakelen.

- 1 Druk op Menu.
- 2 Druk op 5 en vervolgens op 3.
- 3 Vervolgens verschijnt Aantal keren rinkelen vóór antwoorden. Druk op $\blacktriangleright$  om het gewenste aantal belsignalen te kiezen.
- 4 Zodra het gewenste aantal verschijnt, drukt u op ENTER.

## **Uw HP OfficeJet-software verwijderen en opnieuw installeren**

Wanneer u een programma verwijdert, moet u alle bestanden verwijderen die aan dat programma gekoppeld zijn. Het is niet voldoende om alleen de bestanden in de betreffende programmamap te verwijderen.

Verwijder de programmabestanden dus niet gewoonweg van uw harde schijf. Om programmabestanden correct te verwijderen, moet u het hulpprogramma gebruiken dat deel uitmaakt van de HP OfficeJet G Series programmagroep. Ga als volgt te werk:

- 1 Klik in de Windows-taakbalk op Start, ga naar Programma's, kies HP OfficeJet G Series en vervolgens Software de-installeren.
- 2 Volg de aanwijzingen op het scherm.
- 3 Als u gevraagd wordt of u gedeelde bestanden wilt verwijderen, klikt u op Nee.

Andere applicaties die deze bestanden gebruiken kunnen namelijk slecht gaan functioneren, als deze bestanden verwijderd worden.

- 4 Nadat de software door het hulpprogramma verwijderd is, zet u uw HP OfficeJet uit, koppelt u de aansluitingen los en start u uw PC opnieuw.
- 5 Om de software opnieuw te installeren plaatst u de HP OfficeJet G Series CD-ROM in het station van uw PC en volgt u de instructies die verschijnen.

Raadpleeg de setup-poster die bij uw HP OfficeJet is geleverd voor meer informatie.

Hoofdstuk 1Aanvullende setup-informatie 7

AvPrn.book Page 8 Wednesday, January 26, 2000 1:18 PM

HP OfficeJet G Series

E.

 $\overline{\rightarrow}$ 

 $\begin{array}{c|c|c|c} \multicolumn{1}{c|}{\LARGE\multicolumn{1}{c|}{\LARGE\multicolumn{1}{c|}{\LARGE\multicolumn{1}{c|}{\LARGE\multicolumn{1}{c|}{\LARGE\multicolumn{1}{c|}{\LARGE\multicolumn{1}{c|}{\LARGE\multicolumn{1}{c|}{\LARGE\multicolumn{1}{c|}{\LARGE\multicolumn{1}{c|}{\LARGE\multicolumn{1}{c|}{\LARGE\multicolumn{1}{c|}{\LARGE\multicolumn{1}{c|}{\LARGE\multicolumn{1}{c|}{\LARGE\multicolumn{1}{c|}{\LARGE\multicolumn{1}{c|}{\L$ 

 $\begin{aligned} \textit{8} \end{aligned} \qquad \begin{aligned} \textit{Hoofdstuk 1} \textit{---} \textit{Aanvullende setup-informatie} \end{aligned}$ 

 $\frac{\Phi}{\Phi}$ 

(I)

# **Overzicht van het bedieningspaneel van uw apparaat**

U kunt vele functies ofwel rechtstreeks vanaf het bedieningspaneel uitvoeren ofwel vanuit de HP OfficeJet G Series-software. U zult in de praktijk vaststellen welke methode u praktischer acht. Dit kan bijvoorbeeld afhangen van de functie die u wilt uitvoeren.

Hoofdstuk 2Overzicht van het bedieningspaneel van uw apparaat 9

2

Zelfs als u de HP OfficeJet niet aansluit op een PC (zogenaamd "standalone" of autonoom gebruik), kunt u met behulp van het bedieningspaneel fax- en kopieertaken verwerken. U kunt een groot aantal instellingen wijzigen met de knoppen van het bedieningspaneel en het menusysteem. Onderstaande afbeelding toont het bedieningspaneel. Afhankelijk van het model kan uw paneel er iets anders uitzien:

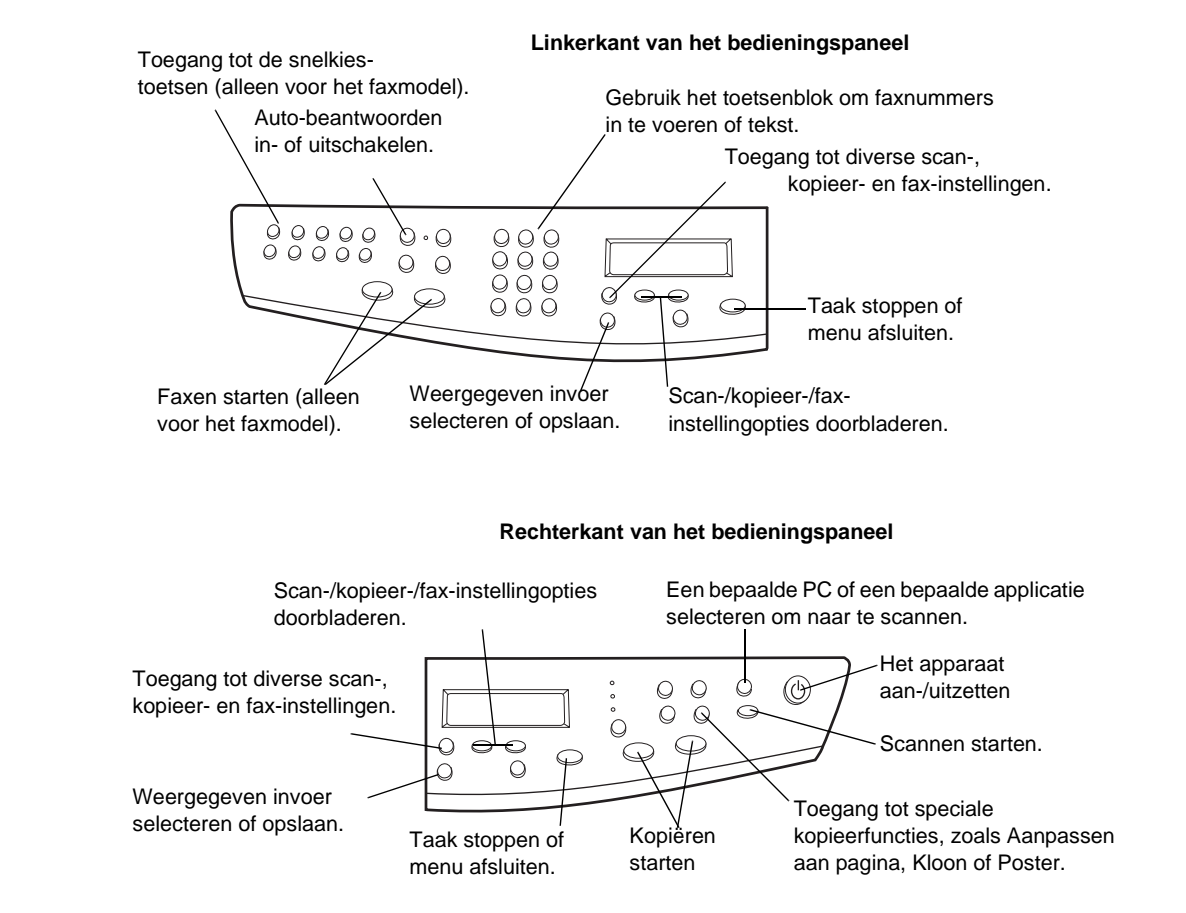

10 Hoofdstuk 2—Overzicht van het bedieningspaneel van uw apparaat

# 3

## **Uw HP OfficeJet met een PC gebruiken**

Als u uw HP OfficeJet op een PC aansluit, kunt u werken vanaf het bedieningspaneel of vanuit de HP OfficeJet G Series software op uw Windows-Bureaublad. De software biedt meer functies en is praktischer in het gebruik.

Uitgebreide informatie vindt u in de Onscreen-handleiding, waar u beschikt over praktische zoekfuncties. Voor toegang tot de handleiding gaat u naar de Director, klikt u op Help en kiest u Onscreen-handleiding.

## **Wat u moet weten over de Director**

Bij het faxmodel verschijnt de Director automatisch op uw PC, als u originelen in de automatische documentinvoer laadt. Bij alle modellen is de Director altijd toegankelijk via de snelkoppeling op het Bureaublad of vanuit het menu Start van Windows. Ga als volgt te werk om de Director te starten:

- Dubbelklik op de snelkoppeling op het Bureaublad van Windows, of
- Klik in de Taakbalk van Windows op Start, ga naar Programma's, kies HP OfficeJet G Series en vervolgens HP Director.

Hoofdstuk 3Uw HP OfficeJet met een PC gebruiken 11

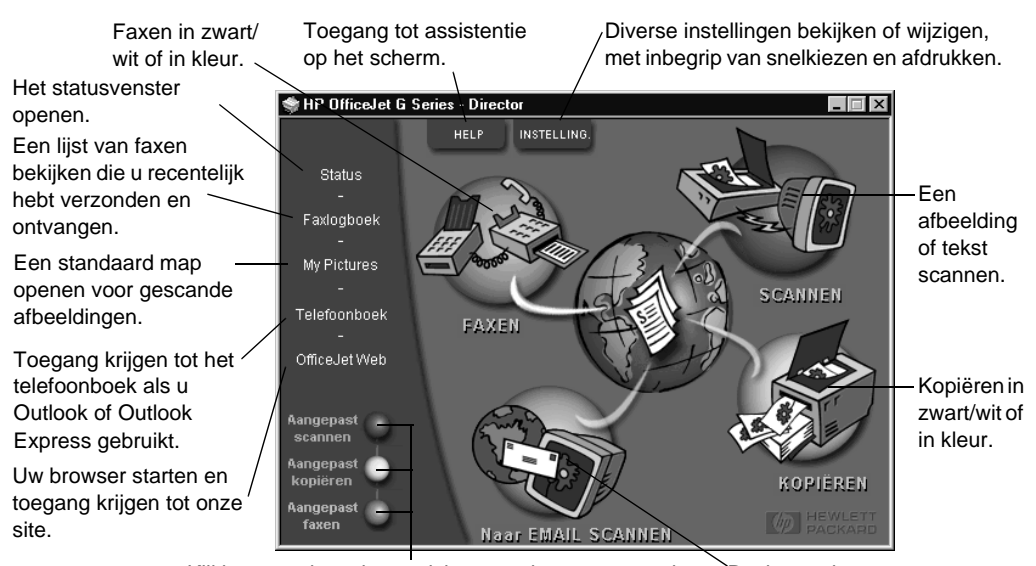

Hieronder volgt een overzicht van enige functies die via de Director beschikbaar zijn.

Klikken met de rechtermuisknop om knoppen te maken `Rechtstreeks naar voor vaak gebruikte scan-, kopieer- of fax-instellingen. email scannen.

## **Het statusvenster bekijken**

Het statusvenster lijkt op het venster op het bedieningspaneel van uw HP OfficeJet. Het geeft de huidige status aan van uw HP OfficeJet en het is altijd beschikbaar via het status-pictogram in de systeemwerkbalk van Windows (in de rechter benedenhoek van de taakbalk). Standaard is uw HP OfficeJet zo ingesteld dat er een instructie naar de PC wordt gezonden om het statusvenster automatisch weer te geven als er een probleem opgelost moet worden, bijvoorbeeld als het papier in uw HP OfficeJet op is.

Het hangt van de huidige status van uw HP OfficeJet af welk status-pictogram wordt weergegeven in de systeemwerkbalk van Windows. Als u met de rechter muisknop op het pictogram klikt, verschijnt er een snelkoppeling-menu waarmee u het statusvenster kunt weergeven of de HP OfficeJet-software kunt afsluiten.

## **De HP OfficeJet software-instellingen wijzigen**

De software-instellingen bepalen waar en hoe de Director en het statusvenster verschijnen. U kunt ook andere instellingen wijzigen.

#### 1 Klik in the Director op Instellingen en kies Director-instellingen.

Vervolgens verschijnt het dialoogvenster Director-instellingen met het tabblad Software.

12 Hoofdstuk 3—Uw HP OfficeJet met een PC gebruiken

**HP DificeJet G** 

HP OfficeJet G Series

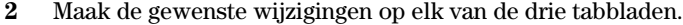

Gebruik dit tabblad om het functioneren van de Director en van het statusvenster te wijzigen.

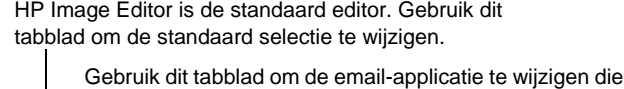

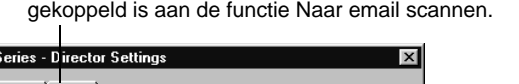

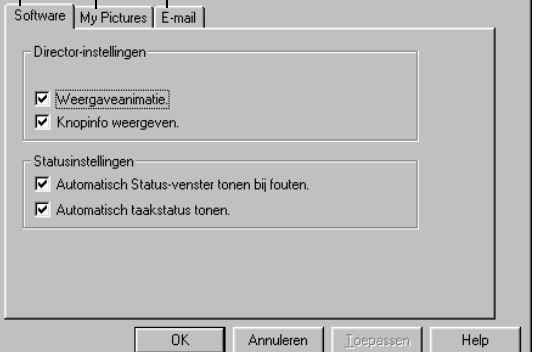

3 Klik op OK om uw wijzigingen op te slaan.

## **De vriendelijke naam van de PC wijzigen, wanneer uw HP OfficeJet is aangesloten op een netwerk**

Met de HP OfficeJet G Series-software kunt u een zogenaamde "vriendelijk naam" kiezen die u voor uw computer kunt gebruiken. Dit is vooral praktisch als u wilt gaan scannen vanaf het bedieningspaneel van een HP OfficeJet die op een netwerk is aangesloten, omdat u in dat geval de naam moet kiezen van de PC waarnaar u het scanbestand wilt zenden.

1 Klik in the Director op Instellingen en kies Director-instellingen.

Vervolgens verschijnt het dialoogvenster Director-instellingen met het tabblad Software.

2 Voer in het vak Vriendelijke naam van de PC de naam in die u voor uw PC wilt gebruiken en klik op OK.

De naam mag maximaal 32 lettertekens lang zijn, met inbegrip van spaties.

Hoofdstuk 3Uw HP OfficeJet met een PC gebruiken 13

AvPrn.book Page 14 Wednesday, January 26, 2000 1:18 PM

HP OfficeJet G Series

S.

 $\overline{\rightarrow}$ 

14 Hoofdstuk 3Uw HP OfficeJet met een PC gebruiken

I

# 4

# **Hulp krijgen**

In dit gedeelte wordt uitgelegd waar u informatie kunt vinden over uw apparaat.

Uitgebreide informatie vindt u in de Onscreen-handleiding, waar u beschikt over praktische zoekfuncties. Voor toegang tot de handleiding gaat u naar de Director, klikt u op Help en kiest u Onscreen-handleiding.

## **Waar kan ik Help vinden?**

Voor hardware- en setup-informatie:

- Raadpleeg de HP OfficeJet G Series setup-poster. U vindt de gedrukte setup-poster in de doos waarin uw apparaat is geleverd.
- Zie "Aanvullende setup-informatie" in HP OfficeJet G Series: Uw Basishandleiding en HP OfficeJet G Series: Onscreen-handleiding. U vindt de gedrukte Basishandleiding in de doos waarin uw apparaat is geleverd.

Voor software-informatie:

- In veel dialoogvensters verschijnt er een Help-knop, waarop u kunt klikken. Aan de meeste vensters in de HP OfficeJet-software (doorgaans aangeduid als "dialoogvensters") zijn hulprubrieken verbonden, die u advies en uitleg bieden voor het weergegeven venster.
- Zie de HP OfficeJet G Series: Onscreen-handleiding.
- Raadpleeg de Help voor het oplossen van problemen. Om toegang te krijgen tot de Help voor het oplossen van problemen, gaat u naar de Director, klikt u op Help en kiest u Help voor het oplossen van problemen. Help voor het oplossen van problemen is ook beschikbaar via de Help-knop die bij sommige foutberichten verschijnt.

Voor informatie over de functies:

- Raadpleeg HP OfficeJet G Series Rondleiding voor het product. Om toegang te krijgen tot de rondleiding voor het product, gaat u naar de Director, klikt u op Help en kiest u Rondleiding voor het product. Zodra het dialoogvenster Rondleiding voor het product verschijnt, plaatst u de HP OfficeJet G Series CD-ROM in het CD-ROMstation van uw PC en klikt u op Zoeken.
- Zie de HP OfficeJet G Series: Onscreen-handleiding.

Hoofdstuk 4Hulp krijgen 15

AvPrn.book Page 16 Wednesday, January 26, 2000 1:18 PM

HP OfficeJet G Series

**ANDRO** 

 $\overline{\rightarrow}$ 

 $\begin{array}{c} Hoofdstuk\ 4-Hulp\ krijgen \end{array}$ 

(I)<br>10

# **Papier of transparantfilm laden of originelen laden**

Uw apparaat is ontwikkeld voor het afdrukken en kopiëren op een groot aantal verschillende papiersoorten en transparantfilms van uiteenlopend gewicht en formaat. Let er echter op dat u altijd de juiste papiersoort kiest en dat het afdrukmateriaal niet beschadigd is.

Voor de toevoer van uw documenten kunt u uw documenten rechtstreeks op de glasplaat leggen. Bij het faxmodel kunt u uw originelen ook laden in de automatische documentinvoer.

Uitgebreide informatie vindt u in de Onscreen-handleiding, waar u beschikt over praktische zoekfuncties. Voor toegang tot de handleiding gaat u naar de Director, klikt u op Help en kiest u Onscreen-handleiding.

## **Papier van A4-, letter- of legal-formaat in de invoerlade laden**

Voor de beste resultaten dient u de papierinstellingen steeds te wijzigen, wanneer u een andere papiersoort kiest. Zie "De papiersoort instellen" voor meer informatie.

1 Trek de onderste (invoer) lade uit en schuif de papierbreedte- en lengtegeleiders naar de uiterste stand.

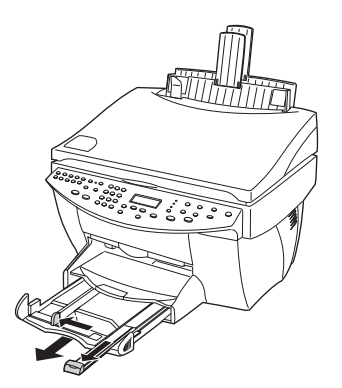

 $H$ oofdstuk 5—Papier of transparantfilm laden of originelen laden  $17$ 

5

- 2 Stamp het papier aan op een plat oppervlak zodat alle vellen goed gelijk liggen en controleer vervolgens of het papier aan de volgende eisen voldoet:
	- Het papier mag niet gescheurd zijn, stoffig, gekreukeld, omgekruld of gevouwen aan de hoeken.
	- Al het papier in de stapel moet dezelfde soort zijn en hetzelfde formaat hebben, tenzij u met fotopapier werkt.
- 3 Plaats het papier in de invoerlade met de afdrukkant naar beneden en het briefhoofd of de bovenkant van de pagina naar de printer toe, tot het niet verder kan.
- 4 Schuif de papierlengte- en breedtegeleiders stevig tegen de randen van het papier aan, zonder dit echter te buigen. Het papier moet vlak in de lade rusten en onder het lipje van de papierlengtegeleider passen.

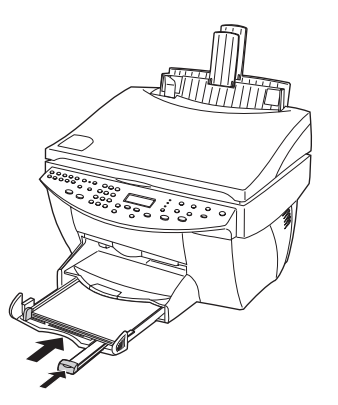

5 Schuif de invoerlade terug in de printer, tot deze stopt.

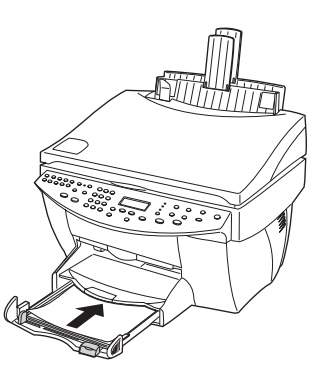

6 Om te voorkomen dat er papier uit de lade valt, dient u het verlengstuk van de uitvoerbak uit te trekken.

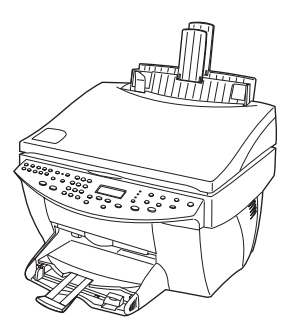

 $H$ oofdstuk 5—Papier of transparantfilm laden of originelen laden  $19$ 

## **Tips voor het laden van speciale papiersoorten**

In de volgende gedeelten vindt u richtlijnen voor het laden van bepaalde papier- en transparantsoorten. Voor de beste resultaten dient u de papierinstellingen steeds te wijzigen, wanneer u een andere papiersoort kiest. Zie "De papiersoort instellen" voor meer informatie.

## Papiersoorten van HP

- HP Premium Inkjet Paper: Op de kant van het papier die niet bedrukt wordt ziet u een grijze pijl. Laad het papier met deze kant naar boven.
- HP Premium Photo Paper: Laad het papier met de glanskant (afdrukkant) naar beneden. Laad steeds minstens vijf vellen in de invoerlade. U kunt de fotopapiervellen boven op een stapeltje normaal papier in de invoerlade leggen.
- HP Premium Plus Photo Paper: Laad steeds minstens vijf vellen in de invoerlade. U kunt de fotopapier-vellen boven op een stapeltje normaal papier in de invoerlade leggen.
- HP Premium of Premium Rapid-Dry Inkjet Transparency Film: Plaats de transparanten zodanig dat de witte transparantstrip, met de pijlen en het HP logo, bovenop ligt en naar de printer is toegekeerd.
- HP Iron-On T-Shirt Transfers: Zorg dat de Transfer (overdrachtvel) volkomen vlak is voordat u hem gebruikt; gebruik geen omgekrulde vellen. (Om omkrullen te voorkomen dient u Transfers afgesloten in de oorspronkelijke verpakking te bewaren en deze pas kort voor gebruik te openen.) Voer handmatig één vel tegelijk in, met de onbedrukte kant naar beneden (de kant met de blauwe streep naar boven).
- HP Greeting Card, Glossy Greeting Card of Textured Greeting Card Paper: Plaats een stapeltje HP Greeting Card Paper in de invoerlade, met de afdrukkant naar beneden, tot het niet verder kan.
- HP Restickable Inkjet Stickers: Plaats de vellen in de invoerlade, met de afdrukkant (stickerkant) naar beneden.

#### Legal-formaat papier

Ook al is de papierlengtegeleider volledig uitgetrokken, u moet er toch op letten dat de invoerlade zelf volledig naar binnen is geschoven.

#### Etiketten (uitsluitend bestemd voor afdrukfuncties)

- Gebruik altijd etiketvellen van A4- of letter-formaat, die geschikt zijn voor het gebruik met HP inkjet-producten (bijv. Avery Inkjet Labels). De etiketten mogen niet meer dan twee jaar oud zijn.
- Waaier de stapel etiketvellen om te controleren dat er geen vellen aan elkaar kleven.
- Plaats een stapel etiketvellen bovenop een stapel normaal papier in de invoerlade, met de afdrukkant naar beneden. Nooit etiketten vel voor vel invoeren.

## Briefkaarten (uitsluitend met de afdrukfuncties)

Plaats een stapeltje briefkaarten in de invoerlade, met de afdrukkant naar beneden, tot het niet verder kan. Leg de briefkaarten tegen de rechterkant van de invoerlade, schuif de breedtegeleider tegen de linkerkant van de kaarten en schuif de lengtegeleider in tot deze stopt.

## Doorlopend papier (banierpapier), (alleen geschikt voor afdrukken)

Doorlopend banierpapier wordt ook wel computerpapier of kettingformulieren genoemd.

 Voordat u banierpapier gaat laden, moet al het andere papier uit de invoerlade verwijderen en de uitvoerbak omhoogzetten, boven de klem aan de rechterkant.

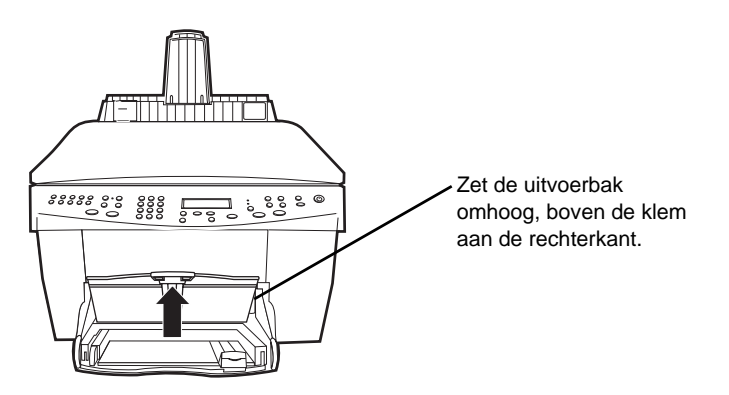

- Als u geen papier van HP gebruikt, dient u papier van 75g/m² te gebruiken en het te waaieren voordat u het gaat laden.
- Controleer dat de stapel banierpapier minstens vijf pagina's bevat.
- Scheur de geperforeerde randen aan beide kanten van de stapel eraf. Blader door de stapel en vouw zonodig pagina's open om te controleren dat er geen vellen aan elkaar gekleefd zijn.
- Plaats het papier zodanig in de invoerlade dat de niet vastgehechte kant boven ligt. Plaats het papier in de invoerlade, met de korte kant naar de printer toe, tot de stapel niet verder kan.

Hoofdstuk 5—Papier of transparantfilm laden of originelen laden 21

## **Enveloppen in de invoerlade laden (alleen van toepassing voor afdrukken)**

Uw HP OfficeJet biedt u twee methoden om enveloppen te verwerken. Gebruik geen enveloppen met coating (aan binnen- of buitenkant), met lipjes, drukknopen of vensters of gebosseleerde enveloppen.

 Gebruik de envelopsleuf, als u maar één envelop afdrukt. Schuif de envelop in de envelopsleuf aan de rechterkant van het apparaat, bij de achterkant van de uitvoerbak, met de klep van de envelop naar boven en naar links gekeerd, tot de envelop niet verder kan.

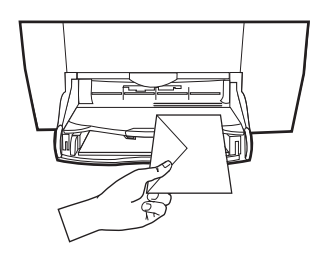

 Als u meerdere enveloppen afdrukt, moet u al het papier uit de invoerlade verwijderen. Daarna schuift u de stapel enveloppen zover mogelijk in de lade, met de kleppen naar boven en naar links gekeerd.

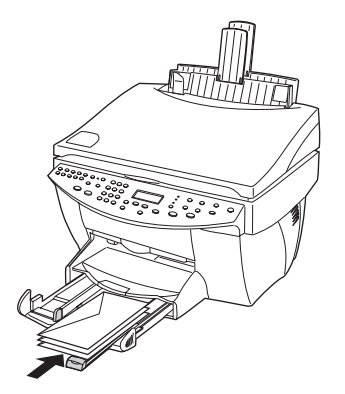

 $\bigcirc$ 

Schuif de linker papiergeleider tegen de enveloppen aan (let erop de enveloppen niet te buigen of op te bollen). Let erop dat de enveloppen goed in de lade passen (niet te veel vullen).

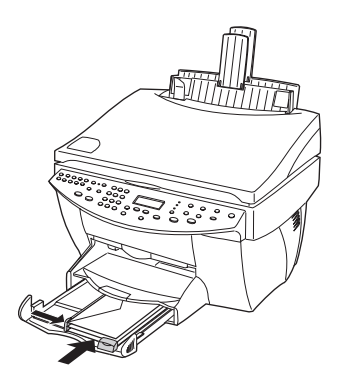

## **De papiersoort instellen**

Nadat u afdrukmateriaal (papier of film) in het apparaat hebt geladen, dient u aan te geven welk soort materiaal er geladen is. Verander deze instelling wanneer u een andere soort papier of film hebt geladen.

De papiersoorten die u instelt voor het kopiëren staan los van de papiersoorten die u voor het afdrukken specificeert.

Zie "Aanbevolen papiersoort-instellingen voor kopiëren" of "Aanbevolen papiersoortinstellingen voor afdrukken" in the Onscreen-handleiding voor meer informatie.

#### Instellen voor toekomstige kopieertaken

Kies een van de volgende methoden:

- Op het bedieningspaneel: druk op **Papiersoort**. Druk op  $\triangleright$  tot de gewenste papiersoort verschijnt. Druk op ENTER om de weergegeven papiersoort te kiezen.
- In de Director: klik op Instellingen en kies Kopieerinstellingen. Vervolgens verschijnt het tabblad Instellingen. Kies de gewenste soort in het gebied Papiersoort en klik vervolgens op Configuratie opslaan.

#### Instellen voor toekomstige afdruktaken

Kies een van de volgende methoden:

- Voor toekomstige afdruktaken gaat u naar de Director, klikt u op Instellingen en kiest u vervolgens Afdrukinstellingen. Vervolgens verschijnt het tabblad Instellingen. Kies de gewenste soort uit de lijst Papiersoort en klik op OK.
- Om de papiersoort in te stellen voor een taak die u nu wilt afdrukken, opent u het betreffende document. Uit het menu Bestand kiest u Afdrukken, Afdrukinstelling of Pagina-instelling. Controleer eerst of de HP OfficeJet G Series de geselecteerde printer is. Klik vervolgens op Eigenschappen, Opties, Printerinstelling of Printer. Vervolgens verschijnt het tabblad Instellingen. Kies de gewenste papiersoort uit de lijst Papiersoort en klik vervolgens op OK.

## **Originelen op de glasplaat plaatsen**

U kunt elk gewenst origineel verwerken door het op de glasplaat te leggen.

1 Licht het deksel op en controleer of het glas schoon is.

Zie "De glasplaat reinigen" in the Onscreen-handleiding.

2 Plaats het origineel met de afdrukkant naar beneden op de glasplaat, met de bovenkant langs de groene afkadering en lijn de rechter bovenhoek van uw origineel uit met de punt van de witte pijl en het uiteinde van de groene afkadering.

Als u een foto kopieert, plaatst u de korte kant van de foto langs de groene afkadering.

Als een transparant kopieert (het origineel is dus een doorschijnende film), plaatst u een blanco vel papier op de transparant.

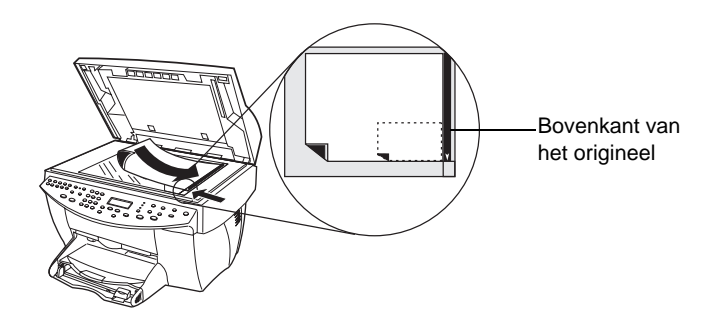

3 Sluit het deksel.

## **Originelen in de automatische documentinvoer laden**

Wanneer u de automatische documentinvoer gebruikt (alleen beschikbaar op het faxmodel), dient u op het volgende te letten:

- Gebruik uitsluitend normaal papier van 60-90 g/m² of HP Premium Inkjet papier om papierstoringen te vermijden. Gebruik uitsluitend originelen van A4-, letter- of legalformaat.
- Ander afdrukmateriaal kan papierstoringen veroorzaken; met name kleuroriginelen die afgedrukt zijn op een kleurenlaserprinter, foto's of fotopapier, transparantfilm, etiketten, enveloppen, papier met een glanslaag of andere gladde papiersoorten.
- Met de automatische documentinvoer kunt u documenten van legal-formaat kopiëren en faxen; u kunt deze echter niet scannen.
- Wanneer u papier gebruikt van A4- of letter-formaat, kunt u maximaal 30 originelen tegelijk in de automatische documentinvoer laden.

## **Uitsluitend originelen van A4- of letter-formaat verwerken**

Als u uitsluitend originelen verwerkt van A-4- of letter-formaat, volgt u onderstaande stappen.

1 Licht het deksel op en controleer of het glas schoon is.

Zie "De glasplaat reinigen" in the Onscreen-handleiding.

- 2 Sluit het deksel.
- 3 Plaats uw originelen in de automatische documentinvoer met de afdrukkant naar achter en met de bovenkant naar rechts (zijdelings).
- 4 Lijn het papier uit met de rechterkant van de automatische documentinvoer.
- 5 Stel de papiergeleider in op de lengte van de originelen.

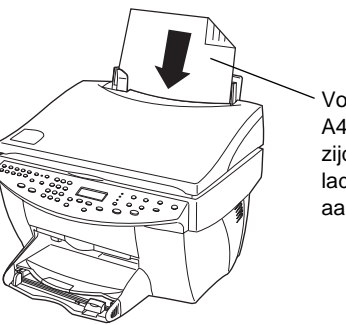

Voer alleen originelen van A4- of letter-formaat zijdelings in, zelfs als de lade voor legal-formaat is aangebracht.

## **Originelen van legal-formaat of van gemengde formaten verwerken**

Als u originelen wilt kopiëren of faxen van legal-formaat, volgt u onderstaande instructies voor het installeren en gebruiken van de legal-lade. Papier van legal-formaat wordt gewoonlijk alleen in de V.S. gebruikt.

#### Ga als volgt te werk om de lade te installeren:

` Schuif de lade voor legal-formaat op het voorste papierlade-verlengstuk op het deksel van de automatische documentinvoer.

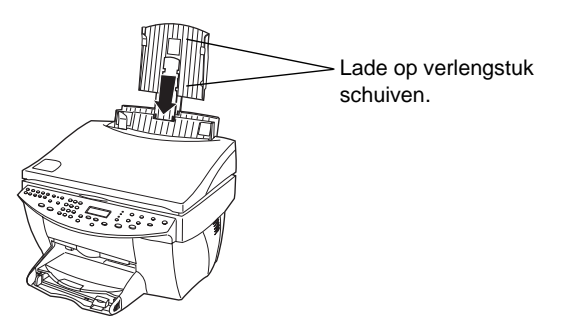

#### Ga als volgt te werk om de automatische documentinvoer te gebruiken:

1 Licht het deksel op en controleer of het glas schoon is.

Zie "De glasplaat reinigen" in the Onscreen-handleiding.

- 2 Sluit het deksel.
- 3 Plaats alle originelen in de lade voor legal-formaat, met de afdrukkant naar de achterkant toe en met de bovenkant van het document naar beneden.
- 4 Lijn het papier uit met de linkerkant van de lade.

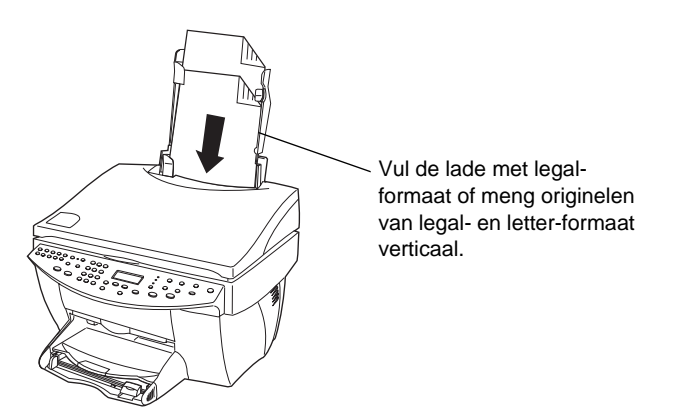

Wanneer u originelen verwerkt die oorspronkelijk in een verticale stand in de automatische documentinvoer geplaatst zijn, zult u opmerken dat een gedeelte van het origineel tijdens de verwerking tijdelijk uit het deksel steekt en dat er zich een korte pauze voordoet. Dit is de normale gang van zaken.

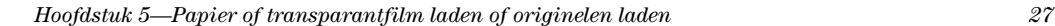

## **Papierstoringen vermijden**

Om papierstoringen te vermijden dient u het papier geregeld uit de uitvoerbak te verwijderen. De capaciteit van de uitvoerbak wordt bepaald door de papiersoort en de hoeveelheid inkt die u gebruikt. Zie "Technische informatie" voor meer informatie over de capaciteit van de uitvoerbak. Voor het verhelpen van een papierstoring dient u de Help voor het oplossen van problemen te raadplegen, waartoe u toegang kunt krijgen via de Director.

# **De afdrukfuncties gebruiken**

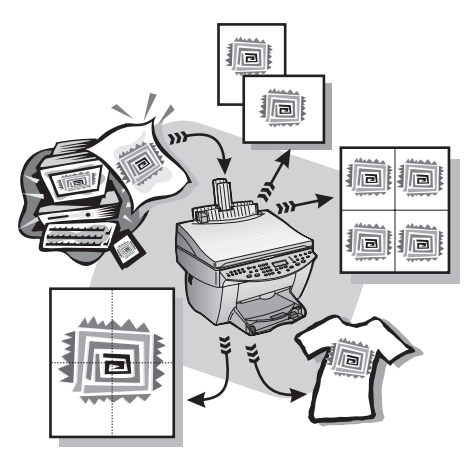

De meeste afdrukinstellingen worden automatisch geregeld door de applicatie waaruit u afdrukt of door de HP ColorSmart-technologie. U hoeft de instellingen enkel handmatig te wijzigen wanneer u de afdrukkwaliteit wilt veranderen, wilt afdrukken op speciale papier- of transparantsoorten of speciale functies wilt gebruiken, zoals dubbelzijdig afdrukken.

Uitgebreide informatie vindt u in de Onscreen-handleiding, waar u beschikt over praktische zoekfuncties. Voor toegang tot de handleiding gaat u naar de Director, klikt u op Help en kiest u Onscreen-handleiding.

## **Een afdruktaak starten**

Volg onderstaande stappen om een afdruktaak te starten vanuit de applicatie die u hebt gebruikt om uw document aan te maken.

- 1 Plaats de juiste papiersoort voor uw taak in de invoerlade.
- Zie "Papier of transparantfilm laden of originelen laden" voor meer informatie.
- 2 Kies vanuit uw applicatie het menu Bestand en selecteer Afdrukken.

Vervolgens verschijnt het dialoogvenster Afdrukken op uw scherm.

Hoofdstuk 6De afdrukfuncties gebruiken 29

6

3 Controleer of de geselecteerde printer inderdaad de HP OfficeJet G Series Printer is (of de "vriendelijke naam" die u aan het apparaat hebt gegeven).

Zie "Een printer selecteren" in de Onscreen-handleiding voor meer informatie.

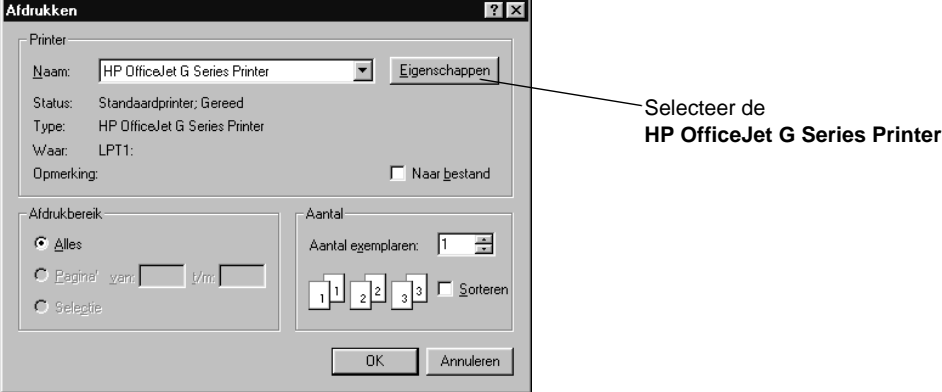

Als u instellingen moet wijzigen, klikt u op de knop die u toegang geeft tot het dialoogvenster HP OfficeJet G Series Printer - Eigenschappen (afhankelijk van uw applicatie kan deze knop de naam Eigenschappen, Opties, Printerinstelling of Printer dragen), klik op het tabblad Instellingen en selecteer de gewenste opties voor uw afdruktaak. Klik op OK om het dialoogvenster te sluiten.

4 Klik op OK om het dialoogvenster te sluiten en klik vervolgens op Afdrukken om uw afdruktaak te starten.

## **De scanfuncties gebruiken**

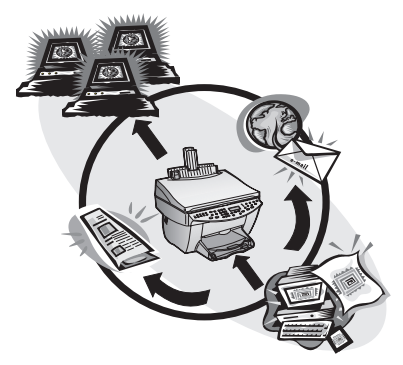

Om de scanfuncties te gebruiken moeten de HP OfficeJet en uw PC op elkaar zijn aangesloten.

Onder scannen verstaat men het omzetten van tekst en afbeeldingen naar een elektronische bestandsopmaak die bruikbaar is voor uw PC, zodat u de omgezette gegevens (beeld of tekst) kunt gebruiken voor uw persoonlijke en zakelijke projecten.

- Bedrijfstoepassingen: Tekst scannen uit een artikel en deze overbrengen naar uw tekstverwerker, zodat u de tekst kunt opnemen in een rapport. Afbeeldingen van uw product opnemen in uw brochure. Uw logo opnemen op uw visitekaartjes, zodat u deze zelf kunt afdrukken.
- Privé-toepassingen: Foto's scannen van uw kinderen en daar wenskaarten van maken (of ze per email aan hun grootouders versturen). Een fotografische inventaris maken van uw huis en deze vastleggen op een CD-ROM, die u op een veilige plaats kunt bewaren.

U kunt vrijwel alles scannen, bijvoorbeeld:

- Foto's om te versturen of om te verwerken in documenten.
- Persartikelen om op te slaan op uw PC.
- Tekstdocumenten om deze niet over te hoeven typen.
- 3D-objecten (ga daarbij voorzichtig te werk, om geen krassen te maken op de glasplaat) - om de afbeeldingen daarvan op te nemen in een catalogus of een folder.

Hoofdstuk 7De scanfuncties gebruiken 31

7

Uitgebreide informatie vindt u in de Onscreen-handleiding, waar u beschikt over praktische zoekfuncties. Voor toegang tot de handleiding gaat u naar de Director, klikt u op Help en kiest u Onscreen-handleiding.

## **Beginnen met scannen**

U kunt een scan starten vanaf uw PC of vanaf uw HP OfficeJet. Welke stappen u daarvoor moet volgen hangt af van de wijze waarop de HP OfficeJet op uw PC is aangesloten (rechtstreeks of via een netwerk) en van de wijze waarop u het origineel wilt invoeren (via de automatische documentinvoer of door het op de glasplaat te plaatsen).

## **Als de HP OfficeJet rechtstreeks op uw PC is aangesloten**

U kunt een scan starten vanaf uw PC of vanaf uw HP OfficeJet.

### Doe dit als volgt, vanaf uw HP OfficeJet

1 Laad uw origineel.

Zie "Originelen op de glasplaat plaatsen" of "Originelen in de automatische documentinvoer laden voor meer informatie.

- 2 Kies een van de volgende methoden:
	- Als u een voorbeeld wilt zien van het scanresultaat, drukt u herhaalde malen op Scannen naar tot Enkele pagina scannen op het bedieningspaneel verschijnt en drukt u vervolgens op Scannen starten. Uw HP OfficeJet scant het document en het gescande beeld verschijnt daarna in de HP Image Editor.

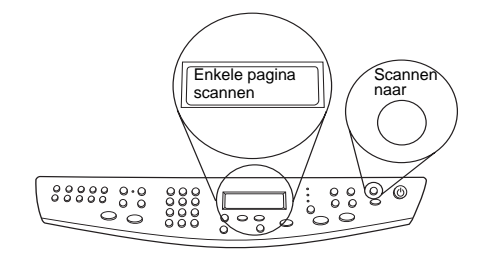

 Als u de gescande afbeelding naar een specifieke applicatie wilt verzenden, drukt u herhaalde malen op Scannen naar tot de betreffende applicatie op het bedieningspaneel verschijnt en drukt u vervolgens op Scannen starten. Uw HP OfficeJet scant het document, start de geselecteerde applicatie en toont het gescande beeld in de betreffende applicatie.

Zie "De lijst 'Scannen naar' bewerken" in de Onscreen-handleiding voor informatie over het configureren van de lijst van applicaties die via de lijst 'Scannen naar' beschikbaar zijn

#### Doe dit als volgt, vanaf uw PC

1 Laad uw origineel.

Zie "Originelen op de glasplaat plaatsen" of "Originelen in de automatische documentinvoer laden voor meer informatie.

2 In de Director klikt u op Scannen.

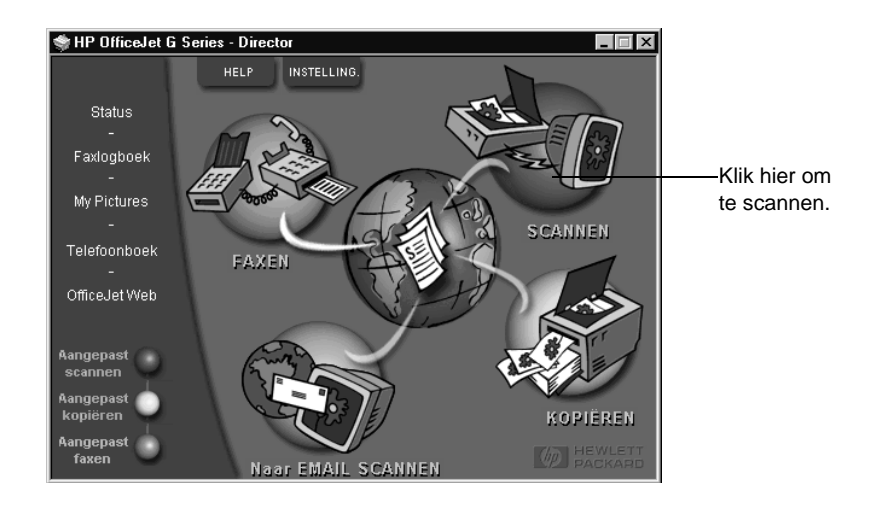

- 3 Als u uw origineel in de automatische documentinvoer hebt geladen, kiest u een van de volgende opties wanneer het dialoogvenster Scannen vanuit de automatische documentinvoer verschijnt:
	- Om uw origineel te scannen en het rechtstreeks naar een specifieke bestemming te zenden, gaat u naar de lijst Verzenden naar en selecteert u de gewenste bestemming. In het gebied Afbeeldingstype selecteert u het gewenste type waarna u op OK klikt.
	- Om uw origineel te scannen en van elke pagina vooraf een voorbeeld te zien selecteert u Afdrukvoorbeeld van iedere pagina bekijkenen klikt u op OK.

Als u de automatische documentinvoer hebt gebruikt en gekozen hebt om alle pagina's te scannen, scant uw HP OfficeJet het origineel en wordt het resultaat naar de geselecteerde bestemming gestuurd.

Als u de automatische documentinvoer hebt gebruikt en gekozen hebt om één enkele pagina te scannen, scant uw HP OfficeJet het document en verschijnt het gescande beeld in het venster Scannen. In het venster Scannen klikt u op Volgende pagina scannen, als u de overige pagina's van het document één voor één wilt blijven scannen. U kunt ook op Scantips klikken voor meer informatie over het verwerken van het gescande document.

Als u de glasplaat hebt gebruikt, scant de HP OfficeJet het document en verschijnt het gescande beeld vervolgens in het venster Scannen, waar u het kunt bewerken, opslaan of naar een applicatie kunt zenden. U kunt ook op Scantips klikken in het venster Scannen voor meer informatie over het verwerken van het gescande document.

## **Een HP OfficeJet gebruiken die op een netwerk is aangesloten**

U kunt een scan starten vanaf uw HP OfficeJet of vanaf uw PC.

## Doe dit als volgt, vanaf uw HP OfficeJet

1 Laad uw origineel.

Zie "Originelen op de glasplaat plaatsen" of "Originelen in de automatische documentinvoer laden voor meer informatie.

2 Druk herhaalde malen op Scannen naar tot de naam van de betreffende PC in het venster van het bedieningspaneel verschijnt en druk vervolgens op Scannen starten.

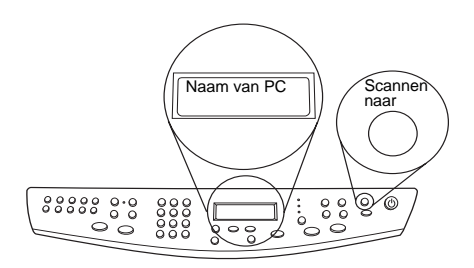

Uw HP OfficeJet scant het document en toont het vervolgens in de HP Image Editor op de geselecteerde PC.

Zie "De vriendelijke naam van de PC wijzigen, wanneer uw HP OfficeJet is aangesloten op een netwerk" voor meer informatie over het gebruik van een specifieke naam voor uw PC.

#### Doe dit als volgt, vanaf uw PC

1 In de Director klikt u op Scannen.

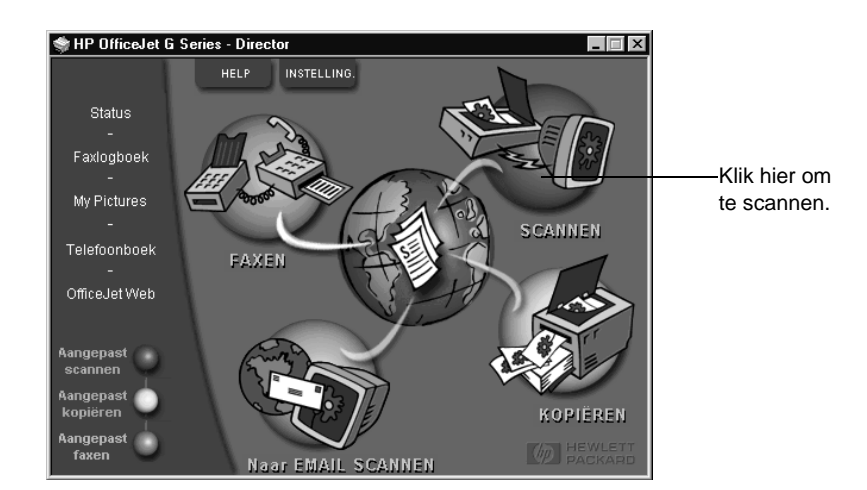

- 2 Nadat het dialoogvenster Netwerkscan-setup verschijnt, kiest u een van de volgende mogelijkheden:
	- Om een origineel te scannen en rechtstreeks naar een specifieke bestemming te verzenden gaat u naar de lijst Verzenden naar en selecteert u de gewenste bestemming. In het gebied Afbeeldingstype kiest u het gewenste type waarna u op OK klikt.
	- Om uw origineel te scannen en van elke pagina vooraf een voorbeeld te zien selecteert u Afdrukvoorbeeld van iedere pagina bekijken en klikt u op OK.

Vervolgens verschijnt het dialoogvenster Scanreservering en wordt de HP OfficeJet tijdelijk voor het scannen gereserveerd.

3 Ga naar de HP OfficeJet en laad het origineel:

Zie voor verdere informatie "Originelen op de glasplaat laden" of Originelen in de automatische documentinvoer laden".

- 4 Kies een van de volgende mogelijkheden:
	- Om verder te gaan vanaf de HP OfficeJet drukt u op Scannen starten. Als u de optie Afdrukvoorbeeld van iedere pagina bekijken niet geselecteerd hebt, wordt het origineel door de HP OfficeJet gescand en wordt de uitvoer naar de geselecteerde bestemming gestuurd.
	- Om verder te gaan vanaf uw PC gaat u naar het dialoogvenster Scanreservering en klikt u op Nu scannen.

Als u de glasplaat gebruikt hebt of als u de automatische documentinvoer gebruikt hebt en Afdrukvoorbeeld van iedere pagina bekijken geselecteerd hebt, wordt het eerste (of enige) origineel gescand en vervolgens in het venster Scannen weergegeven zodat u het kunt bewerken, opslaan of naar een applicatie kunt sturen.

5 Als u de automatische documentinvoer hebt gebruikt en verdere pagina's wilt scannen, klikt u op Volgende pagina scannen wanneer u klaar bent om verder te gaan.

# **De kopieerfuncties gebruiken**

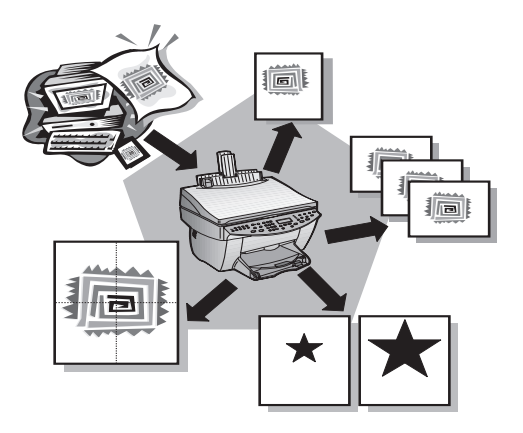

Met behulp van uw HP OfficeJet kunt u:

- Kleur- en zwart/wit-kopieën maken op een groot aantal verschillende papiersoorten en-formaten, met inbegrip van Iron-On Transfers (overdrachtvellen).
- De afmetingen van uw kopieën verkleinen of vergroten, van 25% tot 400% van het formaat van het origineel. (Deze percentages kunnen variëren, afhankelijk van het model.)
- De kopie lichter of donkerder maken dan het origineel, de kleurenintensiteit aanpassen en de kwaliteit bepalen van de kopieën die u maakt.
- Speciale digitale kopieerfuncties gebruiken om bijvoorbeeld een vakantiefoto te vergroten, zodat u deze in kunt lijsten, kiekjes aan uw vrienden en kennissen te geven, kopieën te maken met foto-kwaliteit op speciaal fotopapier, of een rapport naar een transparant kopiëren om het tijdens een presentatie aan een klant te gebruiken.

Uitgebreide informatie vindt u in de Onscreen-handleiding, waar u beschikt over praktische zoekfuncties. Voor toegang tot de handleiding gaat u naar de Director, klikt u op Help en kiest u Onscreen-handleiding.

Hoofdstuk 8De kopieerfuncties gebruiken 37

8

## **Kopieën maken**

U kunt kopieën maken met behulp van het bedieningspaneel van uw apparaat of vanaf uw PC. In beide gevallen beschikt u over alle kopieerfuncties. Het kan praktischer zijn om vanaf uw PC te werken voor gemakkelijker toegang tot speciale kopieerfuncties.

Alle kopieer-instellingen die via het bedieningspaneel geselecteerd zijn, worden twee minuten nadat de kopieertaak voltooid is teruggesteld, tenzij u de instellingen als standaard instellingen opslaat. Instellingen die u in het dialoogvenster Kopiëren van de software hebt ingesteld, worden onmiddellijk teruggesteld nadat de taak verwerkt is. (De instellingen die u in het dialoogvenster Kopieer-instellingen hebt geselecteerd, blijven echter behouden tot u ze weer wijzigt. Zie "Instellingen voor alle toekomstige kopieertaken wijzigen" in de Onscreen-handleiding voor meer informatie.)

## **Verwerking vanaf uw HP OfficeJet starten**

Volg onderstaande stappen om een kopieertaak vanaf uw apparaat te starten.

1 Plaats de juiste papiersoort voor uw taak in de invoerlade.

Zie "Papier of transparantfilm laden of originelen laden" voor meer informatie.

2 Als u een andere papiersoort gebruikt dan normaal papier, drukt u op Papiersoort en vervolgens op  $\blacktriangleright$  tot de juiste soort verschijnt. Druk daarna op **ENTER** om de papiersoort te selecteren.

Zie "Aanbevolen papiersoort-instellingen voor kopiëren" in de Onscreenhandleiding voor meer informatie.

3 Laad uw origineel.

Zie "Originelen op de glasplaat plaatsen" of "Originelen in de automatische documentinvoer laden" voor meer informatie.

4 Standaard is het aantal exemplaren één, maar als u meer kopieën wilt maken, drukt u op Aantal exemplaren en gebruikt u vervolgens het toetsenblok om het gewenste aantal exemplaren in te voeren.

Zie "Het aantal exemplaren instellen" in de Onscreen-handleiding voor meer informatie.

- 5 Wijzig zonodig andere instellingen, zoals verkleinen, vergroten of speciale functies.
- 6 Druk op Kopiëren starten, Zwart of Kleur.

## **Verwerking vanaf uw PC starten**

Volg onderstaande stappen om een kopieertaak vanaf uw PC te starten.

1 Plaats de juiste papiersoort voor uw taak in de invoerlade.

Zie "Papier of transparantfilm laden of originelen laden" voor meer informatie.

2 Laad uw origineel.

Zie "Originelen op de glasplaat plaatsen" of "Originelen in de automatische documentinvoer laden" voor meer informatie.

38 Hoofdstuk 8De kopieerfuncties gebruiken

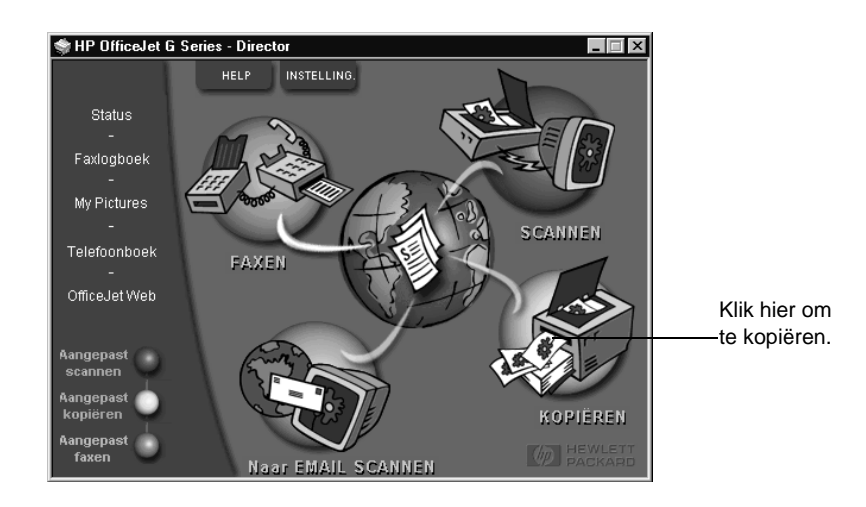

3 In de Director klikt u op Kopiëren.

Vervolgens verschijnt het dialoogvenster Kopiëren met het tabblad Instellingen.

4 Wijzig zonodig andere instellingen, zoals verkleinen, vergroten of speciale functies.

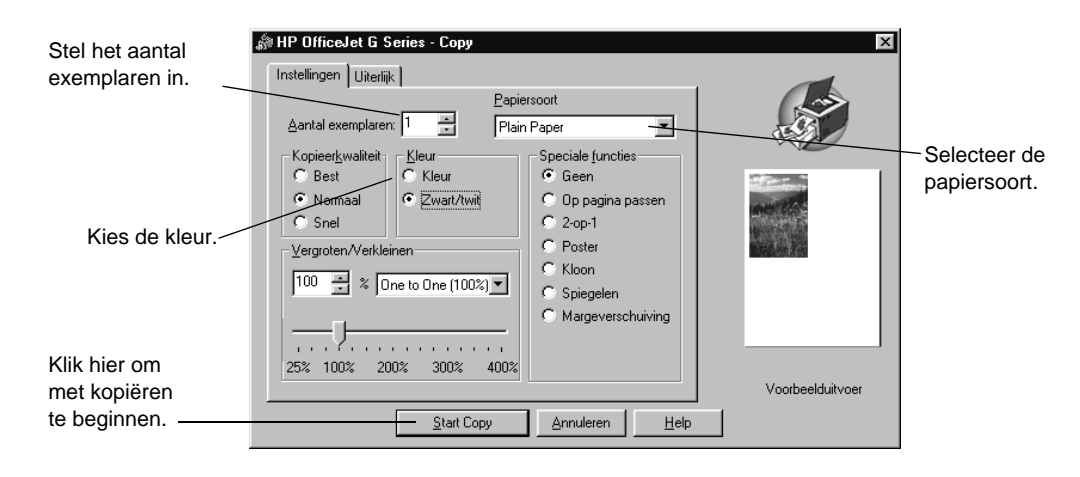

5 Klik op Kopiëren starten.

## **Kopiëren stoppen**

U kunt een kopieertaak vanaf uw apparaat of vanaf uw PC stoppen. Kies hiervoor een van de volgende methoden:

- Druk op Annuleren op het bedieningspaneel.
- Klik op Annuleren vanuit het statusvenster van uw PC.

Hoofdstuk 8De kopieerfuncties gebruiken 39

AvPrn.book Page 40 Wednesday, January 26, 2000 1:18 PM

HP OfficeJet G Series

E 1

 $\overline{\rightarrow}$ 

 $\label{eq:1} Hoofdstuk$ 8—De kopieerfuncties gebruiken

(I

 $\begin{array}{c|c} \multicolumn{1}{c|}{\Leftrightarrow} \end{array}$ 

# **De faxfuncties gebruiken**

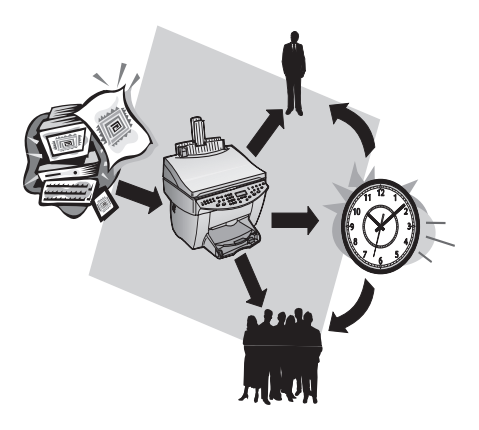

Met behulp van uw HP OfficeJet (althans met het faxmodel) kunt u:

- Faxen verzenden en ontvangen ofwel op papier ofwel als bestand via uw PC. Een PC-fax is een bestand dat u vanaf uw PC verzendt.
- Documenten faxen vanuit de automatische documentinvoer of vanaf de glasplaat.
- Kleurfaxen verzenden en ontvangen. Als u een kleurfax verzendt en de HP OfficeJet vaststelt dat de ontvanger een zwart/wit-apparaat heeft, zal de HP OfficeJet het verzenden onderbreken en de fax opnieuw verzenden in zwart/wit.

Uitgebreide informatie vindt u in de Onscreen-handleiding, waar u beschikt over praktische zoekfuncties. Voor toegang tot de handleiding gaat u naar de Director, klikt u op Help en kiest u Onscreen-handleiding.

## **Fax-bevestiging inschakelen**

Standaard is uw HP OfficeJet zo ingesteld, dat het apparaat alleen een rapport afdrukt als er zich bij het verzenden of ontvangen van een fax een probleem voordoet. Na het verzenden van een fax, verschijnt er wel gedurende een kort ogenblik een bericht op het bedieningspaneel om te bevestigen dat de fax goed verzonden is. Als u een gedrukte bevestiging wenst dat uw faxen goed verzonden zijn, volgt u onderstaande instructies voordat u faxen gaat verzenden.

Hoofdstuk 9De faxfuncties gebruiken 41

9

#### Ga als volgt te werk vanaf het bedieningspaneel:

- 1 Druk op Menu.
- 2 Druk op 3 en vervolgens op 6.
- 3 Zodra 1. Instell. voor autom. rapporten verschijnt, drukt u op ENTER.
- 4 Druk op  $\blacktriangleright$  tot Rapport Alleen verzend verschijnt.
- 5 Druk op ENTER om deze optie te selecteren.

#### Ga als volgt te werk vanaf uw PC:

- 1 In de Director klikt u op Instellingen en kiest u vervolgensFax-instellingen. Vervolgens verschijnt het dialoogvenster Fax-instellingen met het tabblad Rapporten.
- 2 In de lijst Automatisch afdrukken van rapporten, kiest u Na fout tijdens verzenden van fax en klikt u vervolgens op OK.

## **Een fax verzenden**

U beschikt met uw HP OfficeJet over een ruim aantal mogelijkheden om een fax te verzenden. Deze zijn:

- Een papieren fax verzenden (vanaf het bedieningspaneel of uw PC).
- Een papieren fax verzenden met een dekblad die op een PC is aangemaakt (vanaf uw PC).
- Een PC-bestand verzenden met of zonder dekblad (vanaf uw PC).
- Enkel het dekblad dat op de PC is aangemaakt als fax verzenden (vanaf de PC).

## **Verwerking vanaf uw HP OfficeJet starten**

Volg onderstaande stappen om met uw HP OfficeJet een document te faxen, vanaf de automatische documentinvoer of vanaf de glasplaat.

1 Laad uw origineel.

Zie "Originelen op de glasplaat plaatsen" of "Originelen in de automatische documentinvoer laden" voor meer informatie.

- 2 Om de resolutie bij te stellen drukt u op Resolutie om de opties te doorlopen en drukt u op ENTER.
- 3 Voer het faxnummer in of een snelkiescode.
	- Om een normaal nummer in te voeren toetst u het faxnummer op het toetsenblok. Voer het nummer volledig in, zoals u dat op een telefoon zou doen.
	- Om een persoonlijke of een groepssnelkiescode te gebruiken drukt u op Snelkiezen en voert u de code in. Als het een van de eerste 10 snelkiescodes betreft, kunt u ook op de daarmee overeenstemmende toets drukken op het snelkiestoetsenbord, aan de linkerkant van het bedieningspaneel. Zie "Vaak gebruikte faxnummers opslaan" voor meer informatie.
- 4 Druk op Faxen starten, Zwart of Kleur.

42 Hoofdstuk 9-De faxfuncties gebruiken

## **Verwerking vanaf uw PC starten**

In dit gedeelte wordt beschreven hoe u een fax moet initialiseren vanaf uw PC, met behulp van de Director. Zie "Verwerking vanuit een applicatie starten" als u informatie wenst over het versturen van een fax vanuit een bepaalde applicatie.

1 Laad uw origineel.

Zie "Originelen op de glasplaat plaatsen" of "Originelen in de automatische documentinvoer laden" voor meer informatie.

2 In de Director klikt u op Faxen.

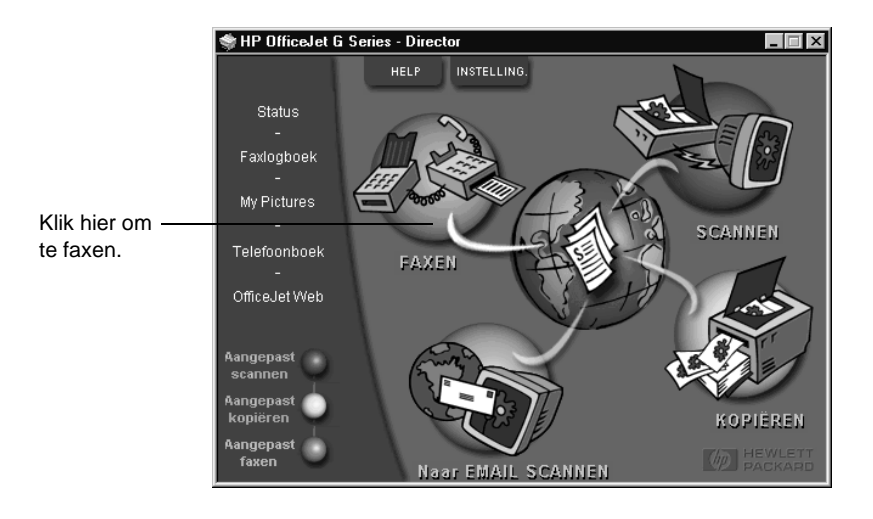

Hoofdstuk 9—De faxfuncties gebruiken 43

3 In het dialoogvenster Fax verzenden voert u het faxnummer in (of selecteert u het uit het adresboek of uit de lijst Recente faxen) en eventuele andere informatie over de ontvanger van de fax.

Zie "Vaak gebruikte faxnummers opslaan" voor meer informatie.

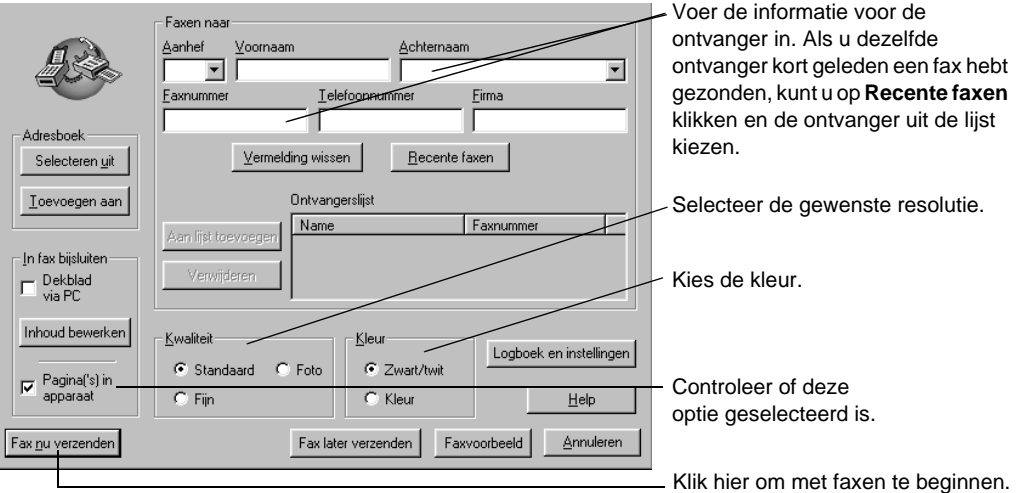

4 Klik op Fax nu verzenden.

## **Verwerking vanuit een applicatie starten**

U kunt rechtstreeks vanuit andere applicaties faxen verzenden, bijvoorbeeld vanuit uw tekstverwerker of uw spreadsheet-applicatie.

- 1 Open het bestand dat u wilt faxen.
- 2 Kies vanuit het menu Bestand van uw applicatie de optie Afdrukken.
- 3 In het dialoogvenster Afdrukken selecteert u HP OfficeJet G Series Fax als printer en klikt u op Afdrukken.

44 Hoofdstuk 9-De faxfuncties gebruiken

4 In het dialoogvenster Fax verzenden voert u het faxnummer in (of selecteert u het uit het adresboek of uit de lijst Recente faxen) en eventuele andere informatie over de ontvanger van de fax.

Zie "Vaak gebruikte faxnummers opslaan" voor meer informatie.

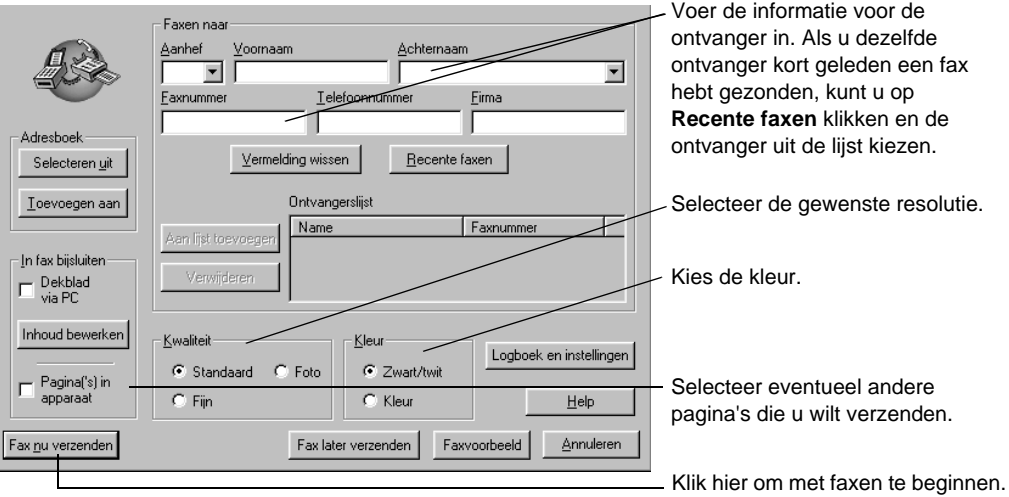

## 5 Klik op Fax nu verzenden.

## **Een fax ontvangen**

Afhankelijk van de instelling die u voor uw HP OfficeJet hebt gekozen, kunt u faxen automatisch of handmatig ontvangen. Zie "De antwoordmodus instellen" voor meer informatie.

Standaard is uw HP OfficeJet zodanig geconfigureerd dat ontvangen faxen automatisch worden afgedrukt. Als u een fax ontvangt op A-4 formaat en uw HP OfficeJet momenteel niet op dat formaat is ingesteld, zal het apparaat de fax automatisch verkleinen zodat deze op het geladen papier past.

## **Een fax handmatig ontvangen**

Voordat u een fax handmatig op uw HP OfficeJet gaat ontvangen, verdient het aanbeveling alle originelen die zich eventueel in de automatische documentinvoer bevinden te verwijderen, zodat deze niet onopzettelijk verwerkt worden.

## Ga als volgt te werk vanaf het bedieningspaneel:

1 Controleer of Auto-beantwoorden uitgeschakeld is.

Het lichtje naast Auto-beantwoorden brandt niet als deze functie uitgeschakeld is. Druk desgewenst op de knop Auto-beantwoorden om de functie in of uit te schakelen.

- 2 Wanneer uw HP OfficeJet rinkelt, pakt u de hoorn op van een telefoon die op de zelfde telefoonlijn is aangesloten als de HP OfficeJet.
- 3 Zodra u een faxsignaal hoort, drukt u op Faxen starten, Zwart of Kleur. Als u op een extra toestel hebt opgenomen (dat wel op dezelfde telefoonlijn is aangesloten als de HP OfficeJet maar niet rechtstreeks met het apparaat verbonden is), drukt u op 123 op uw toestel.
- 4 Wanneer u klaar bent, kunt u ophangen.

#### Ga als volgt te werk vanaf uw PC:

1 In de Director klikt u op Instellingen en kiest u vervolgens Fax-instellingen.

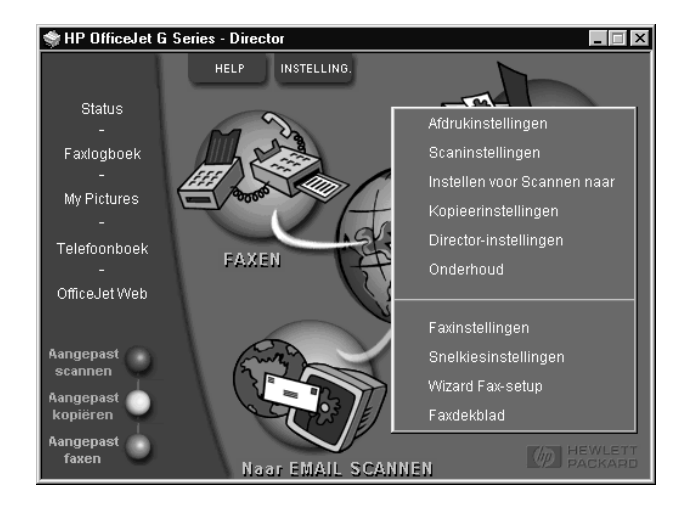

Vervolgens verschijnt het dialoogvenster Fax-instellingen met het tabblad Rapporten.

2 Klik op het tabblad Beantwoorden.

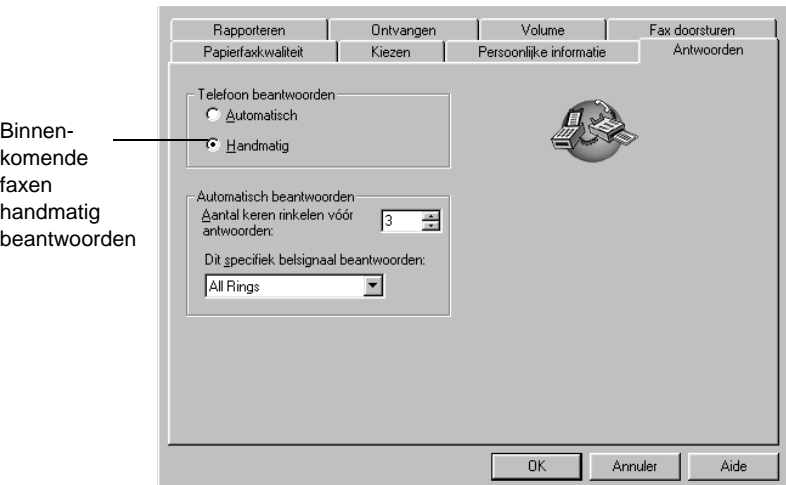

#### 3 In het gebied Telefoon beantwoorden selecteert u Handmatig.

- 4 Wanneer u klaar bent, klikt u op OK.
- 5 Wanneer uw HP OfficeJet rinkelt, pakt u de hoorn op van een telefoon die op dezelfde telefoonlijn is aangesloten als de HP OfficeJet.
- 6 Zodra u een faxsignaal hoort, drukt u op Faxen starten, Zwart of Kleur. Als u op een extra toestel hebt opgenomen (dat wel op dezelfde telefoonlijn is aangesloten als de HP OfficeJet, maar niet rechtstreeks met het apparaat verbonden is), drukt u op 123 op uw toestel.
- 7 Wanneer u klaar bent, kunt u ophangen.

## **Vaak gebruikte faxnummers opslaan**

U kunt faxnummers die u vaak gebruikt op twee manieren opslaan. U kunt er codes aan toewijzen die u bij het snelkiezen vanaf het bedieningspaneel kunt gebruiken en u kunt de nummers opslaan in het adresboek, om deze samen met de software te gebruiken.

Zie "Vaak gebruikte faxnummers opslaan" in de Onscreen-handleiding voor informatie over het instellen van snelkiezen.

AvPrn.book Page 48 Wednesday, January 26, 2000 1:18 PM

HP OfficeJet G Series

ê,

 $\overline{\rightarrow}$ 

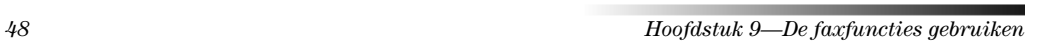

(I)

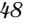

 $\begin{array}{c|c} \multicolumn{1}{c|}{\Leftrightarrow} \end{array}$ 

# 10

## **Ondersteuningsdiensten en garantie**

In dit gedeelte worden de dienstverlening en de garantie behandeld die Hewlett-Packard u biedt.

Uitgebreide informatie vindt u in de Onscreen-handleiding, waar u beschikt over praktische zoekfuncties. Voor toegang tot de handleiding gaat u naar de Director, klikt u op Help en kiest u Onscreen-handleiding.

#### **De ondersteuningsdiensten van Hewlett-Packard gebruiken**

Als u geen antwoord vindt op uw vragen in de gedrukte of de online-documentatie die bij uw product is geleverd, kunt u contact opnemen met een van de HP ondersteuningsdiensten, waarvan u op de volgende pagina's een lijst aantreft. Sommige ondersteuningsdiensten zijn enkel beschikbaar in de V.S. en Canada, terwijl andere diensten in vele landen over de gehele wereld beschikbaar zijn. Als u geen plaatselijke ondersteuningsdienst voor uw land in de lijst kunt vinden, neemt u contact op met de dichtsbijzijnde officiële HP wederverkoper voor assistentie.

#### **Internet**

Als u toegang hebt tot Internet, kunt u hulp krijgen via de HP -website op:

www.hp.com/go/all-in-one

Hier vindt u technische ondersteuning, informatie over accessoires en benodigdheden en het bestellen daarvan, projecttips en suggesties voor het uitbreiden van uw apparatuur om de functies daarvan te optimaliseren.

#### **HP-klantenondersteuning**

 Bij uw HP OfficeJet kunnen applicaties geleverd zijn die door andere firma's zijn ontwikkeld. Als u problemen hebt met die applicaties, verdient het aanbeveling contact op te nemen met de ondersteuningsdienst van de betreffende firma, die u de beste technische ondersteuning zal kunnen geven.

Als u contact wilt opnemen met de HP-klantenondersteuning, probeert u eerst het volgende:

1 Controleer of:

- a Uw apparaat aangesloten is en aan staat.
- b De juiste inktpatronen correct geïnstalleerd zijn.
- c Het juiste papier in de invoerlade geladen is.
- 2 Stel daarna uw apparaat opnieuw in ("reset") door het uit en weer aan te schakelen met de knop AAN op het bedieningspaneel.
- 3 Meer informatie vindt u op de website van HP.
- 4 Als uw problemen hiermee niet opgelost zijn en u een technicus wilt spreken van de HP-klantenondersteuning:
	- Houd uw serienummer en uw Service-ID-nummer bij de hand. Om uw Service-ID-nummer weer te geven op het bedieningspaneel, drukt u op ENTER. Vervolgens drukt u tegelijkertijd Kopiëren starten en Kleur in tot SERV ID: en het nummer in het venster van het bedieningspaneel verschijnen.
	- Druk een testpagina af.
	- Maak een kleurkopie.
- Bereid uw gesprek voor, zodat u uw probleem gedetailleerd kunt beschrijven.
- 5 Bel HP-klantenondersteuning. Zorg dat u zich dichtbij het apparaat bevindt, wanneer u belt.

#### In de V.S. bellen gedurende de garantieperiode

Bel +1 (208) 323 2551 van maandag t/m vrijdag, van 6:00 uur tot 22:00 uur Mountain Standard Time (MST) en op zaterdag van 9:00 tot 16:00 uur MST. Deze dienst is gratis gedurende de garantieperiode; u betaalt echter wel de interlokale telefoonkosten.

Hoofdstuk 10Ondersteuningsdiensten en garantie 49

## In de V.S. bellen na de garantieperiode

Als uw product niet meer door de garantie gedekt is, kunt u (800) 999 1148 bellen. Per gesprek worden er ondersteuningskosten in rekening gebracht, die u met uw creditcard betaalt. U kunt ook (900) 555 1500 bellen (\$2,50 per minuut) van 6:00 uur tot 22:00 uur MST en op zaterdag van 9:00 tot 16:00 uur MST. De kosten worden pas in rekening gebracht vanaf het moment dat u bent doorverbonden met een technicus. (Bovenvermelde prijzen en uren kunnen gewijzigd worden zonder voorafgaande kennisgeving.)

#### Elders in de wereld bellen

Onderstaande telefoonnummers zijn van toepassing vanaf de publicatiedatum van deze handleiding. Voor een lijst van de meest recente telefoonnummers van de HP-klantenondersteuning, kunt u dit adres bezoeken:

www.officejet-support.com

Voor Korea, kunt u ook dit adres bezoeken:

www.hp.co.kr/

U kunt het HP-ondersteuningscentrum in de volgende landen bellen. Als uw land niet in de lijst voorkomt, neemt u contact op met uw wederververkoper of het dichtstbijzijnde HP Verkoop- en Ondersteuningskantoor, waar men u zal inlichten over mogelijke dienstverlening.

De ondersteuningsdienst is gratis gedurende de garantieperiode; u moet echter wel de normale interlokale telefoonkosten betalen. In sommige gevallen kan ook een vast tarief per tussenkomst van toepassing zijn.

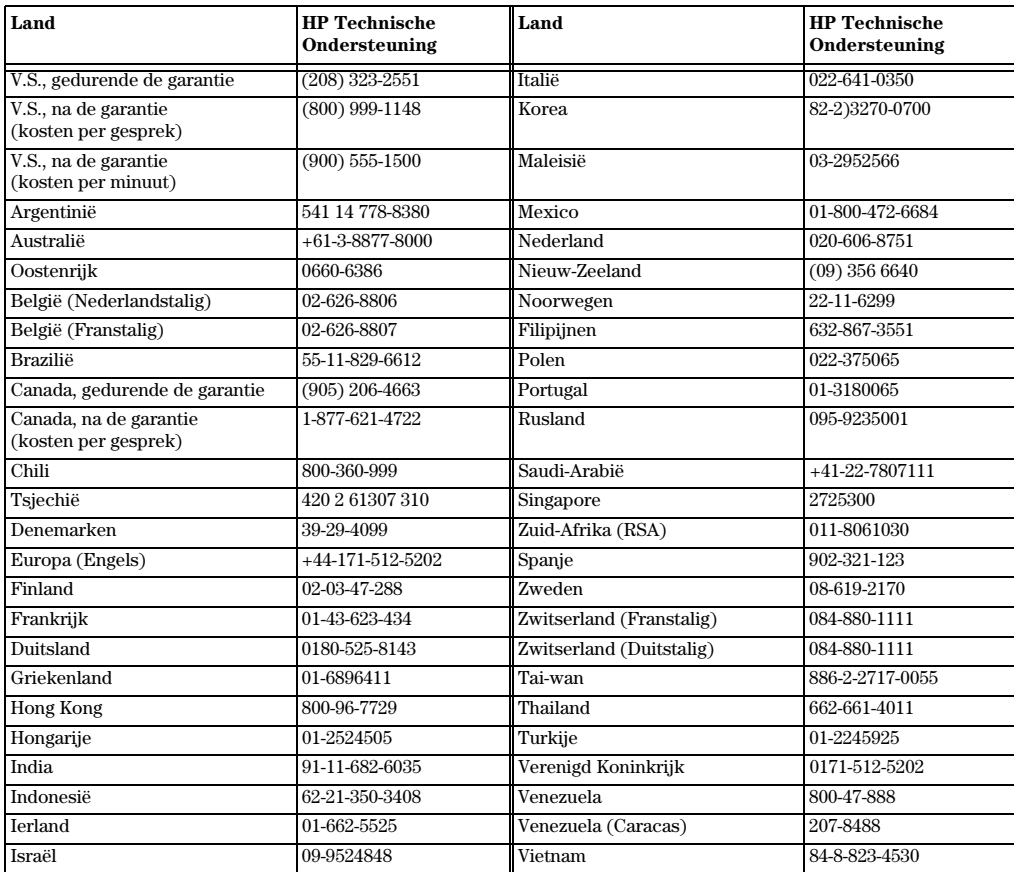

50 Hoofdstuk 10—Ondersteuningsdiensten en garantie

## **HP-distributiecentrum**

Bel het nummer van uw distributiecentrum om HP OfficeJet-software te bestellen, een exemplaar van de gedrukte Basishandleiding of van de setup-poster of andere onderdelen die u zelf kunt vervangen.

In de V.S. of Canada belt u (888) HP DISKS (473-4757).

In Europa belt u +49 180 5 290220 (Duitsland) of +44 870 606 9081 (V.K.).

Om HP OfficeJet-software te bestellen, kunt u het nummer bellen voor uw land.

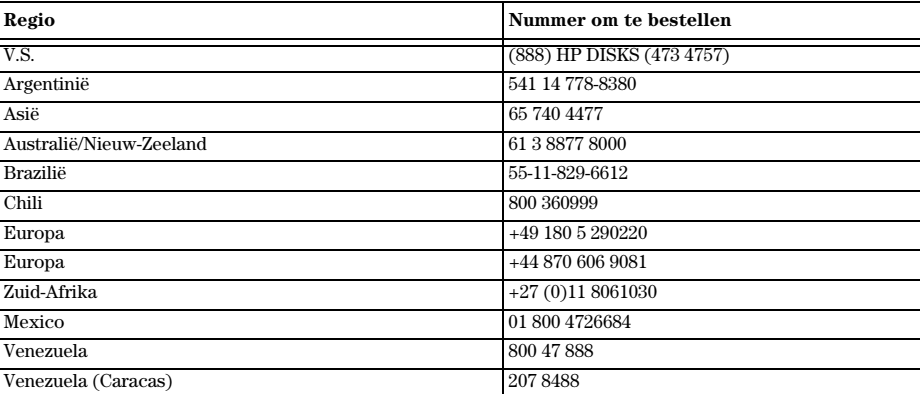

#### **Beperkte garantie van Hewlett-Packard**

Voor uw apparaat gelden de volgende garantievoorwaarden:

- Duur van de beperkte garantie (Hardware): 1 jaar
- Duur van de beperkte garantie (Software): 90 dagen
- Duur van de beperkte garantie (inktpatronen): 90 dagen
- Hewlett-Packard (HP) garandeert u, de klant/eindgebruiker, dat de producten van HP vanaf de datum van aankoop gedurende de hierboven gespecificeerde periode geen materiaal- en constructiefouten bevatten. De duur van deze beperkte garantie is hierboven gespecificeerd. Verder gelden de volgende voorwaarden en beperkingen:
	- HP garandeert niet dat de werking van HP-producten ononderbroken of foutloos zal zijn.
- De beperkte garantie van HP geldt uitsluitend voor defecten die zich bij normaal gebruik kunnen voordoen en heeft geen betrekking op defecten die het resultaat zijn van:
	- a incorrect of onvoldoende onderhoud;
- b onbevoegde wijziging of oneigenlijk gebruik;
- c gebruik dat niet overeenstemt met de voorschriften voor de voorbereiding, het gebruik en het onderhoud van de printer, met inbegrip van niet inachtneming van de normale bedrijfscyclus of het gebruik van een mechanische schakeldoos zonder een daarvoor bestemde stroomstootbeveiliging;
- d gebruik van niet ondersteund afdrukmateriaal; of
- e incorrecte voorbereiding en onderhoud van de printerlocatie.
- Voor HP OfficeJet-producten, brengt het gebruik van niet-HP inktpatronen of bijgevulde inktpatronen geen wijziging met zich mee van de garantievoorwaarden of HP-ondersteuningscontracten met de klant. Onder inktpatronen worden eveneens printcartridges verstaan. Als de storing van of schade aan de HP OfficeJet echter duidelijk valt toe te wijzen aan het gebruik van een niet-HP of bijgevulde inktpatroon, zal HP de standaard tijd en materialen in rekening brengen, die benodigd zijn om de betreffende storing van of schade aan de HP OfficeJet te repareren.
- Als een inktpatroon defect blijkt gedurende de geldende garantieperiode en als deze patroon onder de garantie van HP valt, dient de klant het product terug te zenden voor vervanging.

 $Hoofdstuk 10—Ondersteunings diensten en garantie$  51

- Indien HP tijdens de garantieperiode op de hoogte wordt gesteld van een defect in haar hardware-product, zal HP naar eigen goeddunken het product repareren of vervangen. Een vervangend product kan nieuw of gelijkwaardig aan nieuw zijn; dat wil zeggen dat de functionaliteit ervan minstens gelijk zal zijn aan die van het product dat vervangen wordt.
- Als HP niet in staat is om een defect product dat onder de garantie van HP valt, te reparareren of te vervangen, zal HP, binnen een redelijke tijd nadat zij van het defect op de hoogte is gesteld, de aankoopprijs voor het product terugbetalen, op voorwaarde dat de klant het oorspronkelijke product terugzendt aan HP.
- Uw garantie is geldig in alle landen waar dit door Hewlett-Packard wordt gedistribueerd U kunt ook een contract afsluiten voor aanvullende garantiediensten, waaronder reparatie ter plaatse. In alle landen waar dit product wordt gedistribueerd kunt u daarvoor contact opnemen met een bevoegd HP-servicecentrum of een bevoegde importeur.
- Deze beperkte garantieverklaring biedt u/de klant specifieke wettelijke rechten. Daarnaast kunt u/de klant nog andere rechten hebben die van land tot land, van staat tot staat of van provincie tot provincie kunnen verschillen.
- HP garandeert dat dit HP-product in staat is datumgegevens accuraat te verwerken (waaronder, maar niet beperkt tot, berekenen, vergelijken en het maken van logische reeksen) van, tot en tussen de twintigste en de eenentwintigste eeuw en de jaren 1999 en 2000, inclusief schrikkeljaar-berekeningen, indien deze worden gebruikt in overeenstemming met door HP geleverde productdocumentatie (met inbegrip van eventuele instructies voor het installeren van patches of upgrades), mits alle andere producten (zoals hardware, software, firmware) die worden gebruikt in combinatie met dergelijke HP-producten eveneens correct datumgegevens kunnen uitwisselen. De duur van de Jaar 2000-garantie loopt tot 31 januari 2001.

#### **Expres-service**

Om in aanmerking te komen voor HP Expres-reparatieservice, moet de klant eerst contact opnemen met een HPservicecentrum of een HP-klantenondersteuningscentrum om te proberen het probleem langs die weg op te lossen.

Als de klant zelf eenvoudige onderdelen van het apparaat kan vervangen, kunnen de betrokken onderdelen via spoedzending worden geleverd. HP voldoet vooraf de vrachtkosten, invoerrechten en belastingheffingen, biedt telefonische ondersteuning bij de vervanging van het onderdeel en betaalt de verzendkosten, invoerrechten en heffingen voor onderdelen die aan HP moeten worden geretourneerd.

Voor bepaalde reparaties kan de klant door het HP-klantenondersteuningscentrum worden doorverwezen naar een geautoriseerde serviceaanbieder die door HP is gecertificeerd om onderhoud aan het apparaat te verrichten.

Als u uw apparaat voor reparatie aan HP moet retourneren, zal HP de reparatietijd voor uw apparaat verkorten, door het gerepareerde of vervangen apparaat via een expresdienst aan u terug te zenden.

#### **Beperkingen van de garantie**

- HP NOCH HAAR IN DEZE ALS DERDEN FUNGERENDE TOELEVERINGSBEDRIJVEN BIEDEN GEEN OVERIGE EXPLICIETE OF IMPLICIETE GARANTIES, VAN WELKE AARD DAN OOK MET BETREKKING TOT HAAR PRODUCTEN. VOOR ZOVER BIJ DE PLAATSELIJKE WETGEVING TOEGESTAAN, WORDT MET NAME IEDERE STILZWIJGENDE GARANTIE VAN VERKOOPBAARHEID OF GESCHIKTHEID VOOR EEN BEPAALD DOEL DOOR HP EN HAAR TOELEVERINGSBEDRIJVEN UITGESLOTEN.
- In zoverre deze beperkte garantieverklaring strijdig is met de plaatselijke wetgeving van de jurisdictie waarbinnen de klant het HP-product gebruikt, zal deze garantieverklaring geacht worden zodanig gewijzigd te zijn dat zij beantwoordt aan de betreffende plaatselijke wetgeving. Binnen het kader van dergelijke plaatselijke wetgeving, kunnen bepaalde beperkingen van deze beperkte garantieverklaring niet voor u/de klant van toepassing zijn. In sommige staten van de Verenigde Staten, alsmede in bepaalde andere landen (waaronder provincies van Canada) kan bijvoorbeeld het volgende het geval zijn:
- a De beperking van de mogelijkheid om beroep te doen op de plaatselijke (consumenten)wetgeving, zoals deze voortvloeit uit de afwijzingen en beperkingen van deze beperkte garantieverklaring, is nadrukkelijk uitgesloten. Dit is onder meer het geval in Australië, Nieuw-Zeeland en het Verenigd Koninkrijk.
- b Het recht van een fabrikant om dergelijke afwijzingen van aansprakelijkheid of beperkingen aan de klant op te leggen, is op andere wijze door de wet beperkt; of
- c De plaatselijke wetgeving kent de klant aanvullende garantierechten toe, specificeert de duur van impliciete garanties waaraan de fabrikant zich niet kan onttrekken of staat geen beperking toe van de duur van impliciete garanties.
- Voor zover bij de plaatselijke wetgeving toegestaan is het verhaal in deze garantieverklaring uw enige en uitsluitende verhaal.

52 Hoofdstuk 10-Ondersteuningsdiensten en garantie

#### **Beperkingen van aansprakelijkheid**

Met uitzondering van wat in bovenstaande garantieverklaring is vastgelegd, is HP in geen geval aansprakelijk voor directe, indirecte, speciale, bijkomende of gevolgschade, ongeacht of deze gebaseerd is op een contract, onrechtmatige daad of andere wettelijke gronden en ongeacht het feit dat HP wellicht van de mogelijkheid van dergelijke schade op de hoogte is gesteld.

#### **HP Jaar 2000 (Y2K) garantie**

Onverminderd alle voorwaarden en beperkingen van de bij dit HP-product geleverde Limited Warranty Statement (Beperkte garantieverklaring), garandeert HP dat dit HP-product in staat is datumgegevens accuraat te verwerken (waaronder, maar niet beperkt tot, berekenen, vergelijken en het maken van logische reeksen) van, tot en tussen de twintigste en de eenentwintigste eeuw en de jaren 1999 en 2000, inclusief schrikkeljaar-berekeningen, indien deze worden gebruikt in overeenstemming met door HP geleverde productdocumentatie (met inbegrip van eventuele instructies voor het installeren van patches of upgrades), mits alle andere producten (zoals hardware, software, firmware) die worden gebruikt in combinatie met dergelijke HP-producten eveneens correct datumgegevens kunnen uitwisselen. De duur van de Jaar 2000-garantie loopt tot 31 januari 2001.

#### **Garantie-upgrades**

Aanvullende garanties en onderhoudsupgrades zijn verkrijgbaar via uw plaatselijke geautoriseerde HPleverancier of HP-servicecentrum.

In de V.S. en Canada kunnen aanvullende garanties ook worden verkregen door HP te bellen op nummer (800) 446 0522.

Hoofdstuk 10-Ondersteuningsdiensten en garantie 53

AvPrn.book Page 54 Wednesday, January 26, 2000 1:18 PM

HP OfficeJet G Series

S.

 $\overline{\rightarrow}$ 

 $\emph{54} \emph{Hogdstuk 10}-Ondersteuningsdiensten en garantie}$ 

 $\frac{\Phi}{\Phi}$ 

(I)

 $\begin{array}{c|c} \multicolumn{1}{c|}{\Leftrightarrow} \end{array}$ 

# 11

## **Technische informatie**

Uitgebreide informatie vindt u in de Onscreen-handleiding, waar u beschikt over praktische zoekfuncties. Voor toegang tot de handleiding gaat u naar de Director, klikt u op Help en kiest u Onscreen-handleiding.

#### **Energiespecificaties**

De energiespecificaties zijn als volgt:

- Stroomverbruik: 50W maximum
- Bronvoltage (ingang): 100 tot 240 V wisselstroom\*, geaard
- Ingangsfrequentie: 50 tot 60 Hz
- Stroom: 1A maximum

\* Deze waarden zijn gebaseerd op een gebruik van de netadapter die bij uw apparaat is geleverd (HP-onderdeelnumber 0950-2880).

#### **Overheidsvoorschriften**

In de volgende secties worden voorschriften behandeld van diverse overheidsinstanties.

#### **Notice to users of the U.S. telephone network: FCC requirements**

This equipment complies with FCC rules, Part 68. On this equipment is a label that contains, among other information, the FCC Registration Number and Ringer Equivalent Number (REN) for this equipment. If requested, provide this information to your telephone company.

An FCC compliant telephone cord and modular plug is provided with this equipment. This equipment is designed to be connected to the telephone network or premises wiring using a compatible modular jack which is Part 68 compliant. This equipment connects to the telephone network through the following standard network interface jack: USOC RJ-11C.

The REN is useful to determine the quantity of devices you may connect to your telephone line and still have all of those devices ring when your number is called. Too many devices on one line may result in failure to ring in response to an incoming call. In most, but not all, areas the sum of the RENs of all devices should not exceed five (5). To be certain of the number of devices you may connect to your line, as determined by the REN, you should call your local telephone company to determine the maximum REN for your calling area.

If this equipment causes harm to the telephone network, your telephone company may discontinue your service temporarily. If possible, they will notify you in advance. If advance notice is not practical, you will be notified as soon as possible. You will also be advised of your right to file a complaint with the FCC. Your telephone company may make changes in its facilities, equipment, operations, or procedures that could affect the proper operation of your equipment. If they do, you will be given advance notice so you will have the opportunity to maintain uninterrupted service.

If you experience trouble with this equipment, please contact the manufacturer, or look elsewhere in this manual, for warranty or repair information. Your telephone company may ask you to disconnect this equipment from the network until the problem has been corrected or until you are sure that the equipment is not malfunctioning.

This equipment may not be used on coin service provided by the telephone company. Connection to party lines is subject to state tariffs. Contact your state's public utility commission, public service commission, or corporation commission for more information.

This equipment includes automatic dialing capability. When programming and/or making test calls to emergency numbers:

- Remain on the line and explain to the dispatcher the reason for the call.
- Perform such activities in the off-peak hours, such as early morning or late evening.

**NOTICE:** The FCC hearing aid compatibility rules for telephones are not applicable to this equipment.

Hoofdstuk 11Technische informatie 55

The Telephone Consumer Protection Act of 1991 makes it unlawful for any person to use a computer or other electronic device, including fax machines, to send any message unless such message clearly contains in a margin at the top or bottom of each transmitted page or on the first page of transmission, the date and time it is sent and an identification of the business, other entity, or other individual sending the message and the telephone number of the sending machine or such business, other entity, or individual. (The telephone number provided may not be a 900 number or any other number for which charges exceed local or long-distance transmission charges.) In order to program this information into your fax machine, you should complete the steps described in the software.

#### **Overheidsvoorschriften**

In de volgende secties worden voorschriften behandeld van diverse overheidsinstanties.

#### **FCC statement**

The United States Federal Communications Commission (in 47 CFR 15.105) has specified that the following notice be brought to the attention of users of this product.

Conformiteitsverklaring: This equipment has been tested and found to comply with the limits for a Class B digital device, pursuant to part 15 of the FCC Rules. Operation is subject to the following two conditions: (1) this device may not cause harmful interference, and (2) this device must accept any interference received, including interference that may cause undesired operation. Class B limits are designed to provide reasonable protection against harmful interference in a residential installation. This equipment generates, uses, and can radiate radio frequency energy, and, if not installed and used in accordance with the instructions, may cause harmful interference to radio communications. However, there is not guarantee that interference will not occur in a particular installation. If this equipment does cause harmful interference to radio or television reception, which can be determined by turning the equipment off and on, the user is encouraged to try to correct the interference by one or more of the following measures:

- Reorient the receiving antenna.
- Increase the separate between the equipment and the receiver.
- Connect the equipment into an outlet on a circuit different from that to which the receiver is connected.
- Consult the dealer or an experienced radio/TV technician for help.

Product Regulations Manager, Hewlett-Packard Company, San Diego, 619-655-4100.

The user may find the following booklet prepared by the Federal Communications Commission helpful: How to Identify and Resolve Radio-TV Interference Problems. This booklet is available from the U.S. Government Printing Office, Washington DC, 20402. Stock No. 004-000-00345-4.

**WAARSCHUWING** Pursuant to Part 15.21 of the FCC Rules, any changes or modifications to this equipment not expressly approved by the Hewlett-Packard Company, may cause harmful interference and void the FCC authorization to operate this equipment.

#### **DOC statement (Canada)**

Le present appareil numerique n'emet pas de bruitis radioelectriques depassant les limits applicables aux appareils numeriques de la class B prescrites dans le Reglement sur le brouillage radioelectrique edicte par le ministere des Communications du Canada.

This digital apparatus does not exceed the Class B limits for radio noise emissions from digital apparatus set out in the Radio Interference Regulations of the Canadian Department of Communications.

#### **Notice to users of the Canadian telephone network**

The Industry Canada label identifies certified equipment. This certification means that the equipment meets certain telecommunications network protective, operational and safety requirements as prescribed in the appropriate Terminal Equipment Technical Requirements document(s). The Department does not guarantee the equipment will operate to the user's satisfaction.

Before installing this equipment, users should ensure that it is permissible to be connected to the facilities of the local telecommunications company. The equipment must also be installed using an acceptable method of connection. The customer should be aware that compliance with the above conditions may not prevent degradation of service in some situations.

Repairs to certified equipment should be coordinated by a representative designated by the supplier. Any repairs or alterations made by the user to this equipment, or equipment malfunctions, may give the telecommunications company cause to request the user to disconnect the equipment.

56 **Hoofdstuk 11—Technische informatie** 

Users should ensure for their own protection that the electrical ground connections of the power utility, telephone lines and internal metallic water pipe system, if present, are connected together. This precaution may be particularly important in rural areas.

**WAARSCHUWING** Users should not attempt to make such connections themselves, but should contact the appropriate electric inspection authority, or electrician, as appropriate.

**Notice:** The Ringer Equivalence Number (REN) assigned to each terminal device provides an indication of the maximum number of terminals allowed to be connected to a telephone interface. The termination on an interface may consist of any combination of devices subject only to the requirement that the sum of the Ringer Equivalence Numbers of all the devices does not exceed 5.

The REN for this product is 1.4B, based on FCC Part 68 test results.

**Kennisgeving voor gebruikers van het Europese telefoonnet (CTR21)**

# CE 0560 X

Dit apparaat voldoet aan de normen die zijn vastgelegd in de Europese Leidraad 98/482/EC voor verbindingen via één aansluitingspunt op het openbare telefoonnet binnen de Europese Unie. Omdat er echter technologische verschillen bestaan tussen de telefoonnetten in de verschillende landen, biedt deze algemene Europese goedkeuring geen volledige garantie dat het apparaat vanaf elk aansluitingspunt op het openbare netwerk naar behoren zal functioneren.

Mocht u problemen hebben, neemt u in eerste instantie contact op met de leverancier van uw apparaat.

#### Telefoonnet-compatibiliteitsverklaring

Dit apparaat is ontworpen om op alle telefoonnetten van de Europese Unie te kunnen functioneren, alsmede in Zwitserland en Noorwegen. De telefoonnet-compatibiliteit hangt af van de instellingen die door de klant zijn geselecteerd. Als u het apparaat in een ander land gaat gebruiken dan waar het gekocht is, moet u de instellingen wijzigen, zodat deze overeenkomen met het plaatselijke telefoonnet. Raadpleeg uw leverancier of de Hewlett-Packard Company, als u verder advies nodig hebt.

Dit apparaat wordt geleverd met een telefoonconnector voor het land waar het gekocht is.

#### **Telecommunications general approval (UK)**

Pursuant to Section 22 of Telecommunications Act of 1984, this product is approved for secondary attachment to approved primary attachment devices connected to the telecommunications network under the General Approval (NS/G/1234/5/100003).

#### **Notice to users of the Irish telephone network**

This equipment is designed for DTMF tone dialing and loop disconnect dialing. In the unlikely event of problems with loop disconnect dialing, it is recommended to use this equipment only with the DTMF tone dial setting.

#### **Notice to Users of the French telephone network**

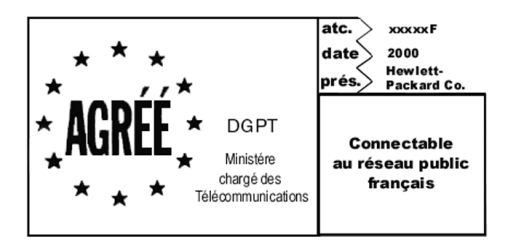

Décision ART nº xxxxF en date du xx/xx/1999

Addresse: Autorité de régulation des télécommunications, 7 square Max-Hymans, 75730 Paris Cedex 15

 $H$ oofdstuk 11—Technische informatie 57

Internet: wwwart-telecom.fr; Mél: courrier@art-telecom.fr

#### **Hinweis für Benutzer des deutschen Telefonnetzes**

Die HP OfficeJet G Series-Produkte (G85, G85xi und G95) wurden für den ausschließlichen Betrieb im analogen öffentlichen Telefonnetz entwickelt. Stecken Sie den TAE N-Telefonstecker, der im Lieferumfang der HP OfficeJet G Series enthalten ist, in die Anschlußdose (TAE 6) mit N-Kodierung. Die HP OfficeJet G Series-Produkte können als Einzelgerät und/oder in Kombination (in Reihenschaltung) mit anderen zugelassenen Geräten verwendet werden.

#### **Geräuschemission**

 $LpA < 70$  dB am Arbeitsplatz im Normalbetrieb nach DIN 45635 T. 19

#### **Voor niet-europese klanten**

Dit product is uitsluitend goedgekeurd voor gebruik in het land waar het gekocht is. Het kan volgens de plaatselijke wetgeving verboden zijn om dit product buiten het land te gebruiken waar het gekocht is. Het is in vrijwel alle landen verboden om telecommunciatie-apparatuur (fax-apparaten) op het openbare telefoonnet aan te sluiten, als deze apparatuur niet officieel is goedgekeurd.

#### **VCCI-2 (Japan)**

この装置は、情報処理装置等電波障害自主規制協議会(VCCI)の基準 に基づくクラスB情報技術装置です。この装置は、家庭環境で使用すること を目的としていますが、この装置がラジオやテレビジョン受信機に近接して 使用されると受信障害を引き起こすことがあります。 取り扱い説明書に従って正しい取り扱いをして下さい。

#### **Kennisgeving voor gebruikers van het Koreaanse telefoonnet**

사용자 안내문 (B급 기기) 이 기기는 비업무용으로 전자파장해검정을 받은<br>기기로서, 주거지역은 물론 모든 지역에서 사용<br>할 수 있읍니다.

#### **Notice to users of the New Zealand telephone network**

- 1 This equipment shall not be set to make automatic calls to the Telecom 111 Emergency Service.
- 2 This equipment should not be used under any circumstances which may constitute a nuisance to other Telecom customers.
- 3 A Telepermit for any terminal equipment indicates only that Telecom accepts that the item complies with minimum conditions for connection to its network. It indicates no endorsement of the product by Telecom, nor does it provide any sort of warranty. Above all, it does not assure that any item will work correctly with another item of Telepermitted equipment of a different make or model, nor does it imply that any product is compatible with all of Telecom's network services.
- 4 The decadic (puls) dialing on this device is unsuitable for use on the telecom network in New Zealand.
- 5 Not all telephones will respond to incoming ringing when connected to the extension socket.
- 6 When using the remote fax-receive feature by pressing 1-2-3, the tones generated by the telephones must be at least 65 milliseconds in duration or greater.

 $\overline{\bigcirc}$ 

HP OfficeJet G Series

 $\bigoplus$ 

 $\overline{\bigoplus\hspace{-1.5ex}{\rightarrow}}$ 

## **Declaration of Conformity**

According to ISO/IEC Guide 22 and EN 45014

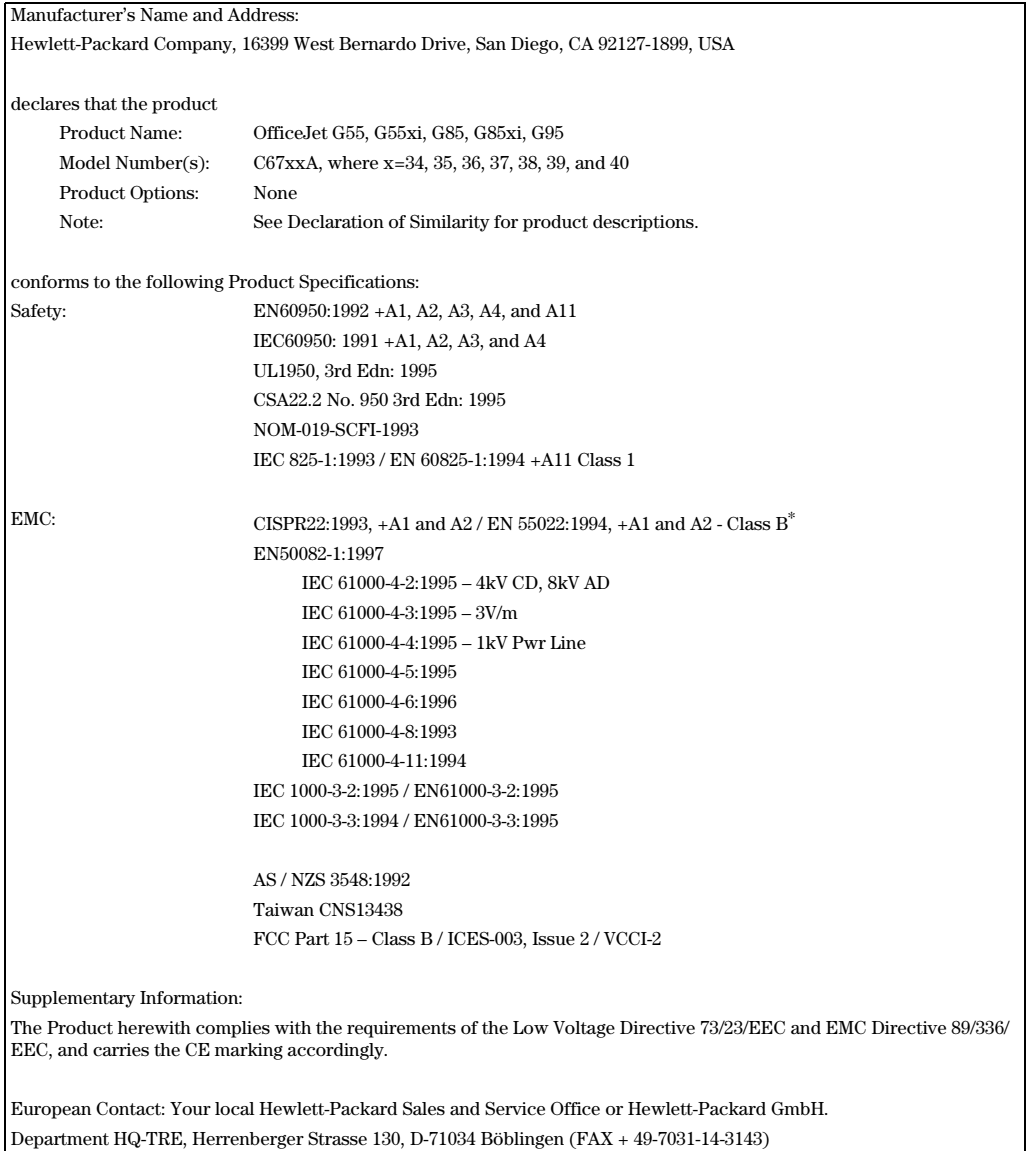

\* The product was tested in a typical configuration with Hewlett-Packard Vectra Personal Computer Systems

 $H$ oofdstuk 11—Technische informatie 59

 $\frac{\Theta}{\sqrt{2}}$ 

I.

AvPrn.book Page 60 Wednesday, January 26, 2000 1:18 PM

HP OfficeJet G Series

E.

 $\overline{\rightarrow}$ 

60  $\blacksquare$ 60  $\blacksquare$ 

(I)

 $\begin{array}{c|c|c|c} \multicolumn{1}{c|}{\LARGE\multicolumn{1}{c|}{\LARGE\multicolumn{1}{c|}{\LARGE\multicolumn{1}{c|}{\LARGE\multicolumn{1}{c|}{\LARGE\multicolumn{1}{c|}{\LARGE\multicolumn{1}{c|}{\LARGE\multicolumn{1}{c|}{\LARGE\multicolumn{1}{c|}{\LARGE\multicolumn{1}{c|}{\LARGE\multicolumn{1}{c|}{\LARGE\multicolumn{1}{c|}{\LARGE\multicolumn{1}{c|}{\LARGE\multicolumn{1}{c|}{\LARGE\multicolumn{1}{c|}{\LARGE\multicolumn{1}{c|}{\L$ 

# **Index**

## **A**

A4-formaat origineel, laden in de automatische documentinvoer 26 aantal belsignalen, instelling 7 afdrukken briefkaarten, tips voor het laden 21 doorlopend (banier-) papier, tips voor het laden 21 enveloppen, tips voor het laden 22 inleiding 29 starten 29 afdrukken via het netwerk met Windows Delen 5 applicaties afdrukken vanuit 29 faxen vanuit 44 toevoegen en verwijderen 7 applicaties verwijderen 7 automatische documentinvoer lade voor legal-formaat installeren 27 origineel plaatsen in 25

## **B**

banierpapier, tips voor het laden 21 bedieningspaneel 9 beschrijving van de knoppen 9 faxen vanaf 42 kopiëren vanaf 38 scannen vanaf 32, 34 bericht "Nieuwe Hardware gevonden" 2 briefkaarten, tips voor het laden 21

## **D**

Director faxen vanaf 43 inleiding 11 instellingen 12 kopiëren vanaf 38 scannen starten vanaf 35 scannen vanaf 33 documentbestanden, faxen 44

#### **E**

energiespecificaties 55 enveloppen, tips voor het laden 22 etiketten, tips voor het laden 20

#### **F**

fax ontvangen 45 faxen aantal belsignalen 7 basisinstellingen 5 inleiding 41 kopschrift instellen 6 tekst invoeren 6 tijd en datum instellen 5 vanaf de glasplaat 25 vanaf de PC 43 vanaf het bedieningspaneel 42 vanuit de automatische documentinvoer 25 vanuit een applicatie 44 verzending bevestigen 41 functie Printer toevoegen van Windows 3

## **G**

garantie 49, 51 geen communicatie in twee richtingen tot stand gebracht 3 glasplaat, plaatsen van origineel 25

#### **H**

hardware, Help 15 Help, toegang tot 15 HP JetDirect-printserver, later installeren 4 HP-distributiecentrum 51 HP-klantenondersteuning 49 HP-papiersoorten, tips voor het laden 20

## **I**

inleiding afdrukken 29 Director 11 faxen 41 kopiëren 37 scannen 31 installeren HP JetDirect-printserver 4 rechtstreeks aansluiten op een PC 4 instellingen aantal belsignalen 7 basis fax 5 faxkopschrift 6 tijd en datum 5 invoerlade, papier laden 17

 $Index$  61

## **K**

klantenondersteuning 49 knoppen, bedieningspaneel beschrijving 9 kopiëren inleiding 37 vanaf de glasplaat 25 vanaf de PC 38 vanaf het bedieningspaneel 38 vanuit de automatische documentinvoer 25

#### **L** lade

invoermateriaal laden 17 lade voor legal-formaat installeren 27 uitvoerbak leegmaken 28 lade voor legal-formaat installatie 27 laden origineel in automatische documentinvoer 25 origineel op de glasplaat 25 papier of transparantfilm 17 legal-formaat origineel, laden in de automatische documentinvoer 26 legal-formaat papier, tips voor het laden 20 letter-formaat origineel, laden in de automatische documentinvoer 26

## **M**

Microsoft plug-and-play berichten 1

## **O**

ondersteuningsdiensten 49 overheidsvoorschriften 55 overzicht afdrukken 29 faxen 41 kopiëren 37 scannen 31

## **P**

papier laden 17 papierstoringen vermijden 28 papiersoort, instellen 24 PC faxen vanaf 43 kopiëren vanaf 38

scannen vanaf 33, 35 PC-bestanden, faxen 44

## **S**

scannen inleiding 31 vanaf de Director 33, 35 vanaf de glasplaat 25 vanaf de PC 33, 35 vanaf een apparaat dat rechtstreeks op de PC is aangesloten 32 vanaf een apparaat op een netwerk 34 vanaf het bedieningspaneel 32, 34 vanuit de automatische documentinvoer 25 Setup aanvullende informatie 1 Help 15 software faxen vanaf 43 Help 15 inleiding 11 instellingen 12 kopiëren vanaf 38 scannen vanaf 33, 35 toevoegen en verwijderen 7 specificaties, energie 55 standaard instellingen, software 12 starten afdrukken 29 faxen vanaf de PC 43 faxen vanaf het bedieningspaneel 42 kopiëren vanaf de PC 38 kopiëren vanaf het bedieningspaneel 38 scannen vanaf de PC 33, 35 scannen vanaf het bedieningspaneel 32, 34 statusvenster 12

### **T**

tekst, invoeren op bedieningspaneel 6 telefoonnummers 49 toevoegen applicaties 7 printer 3

## **V**

verbinding, tot stand brengen niet mogelijk 3

#### **W**

Windows 2000 5

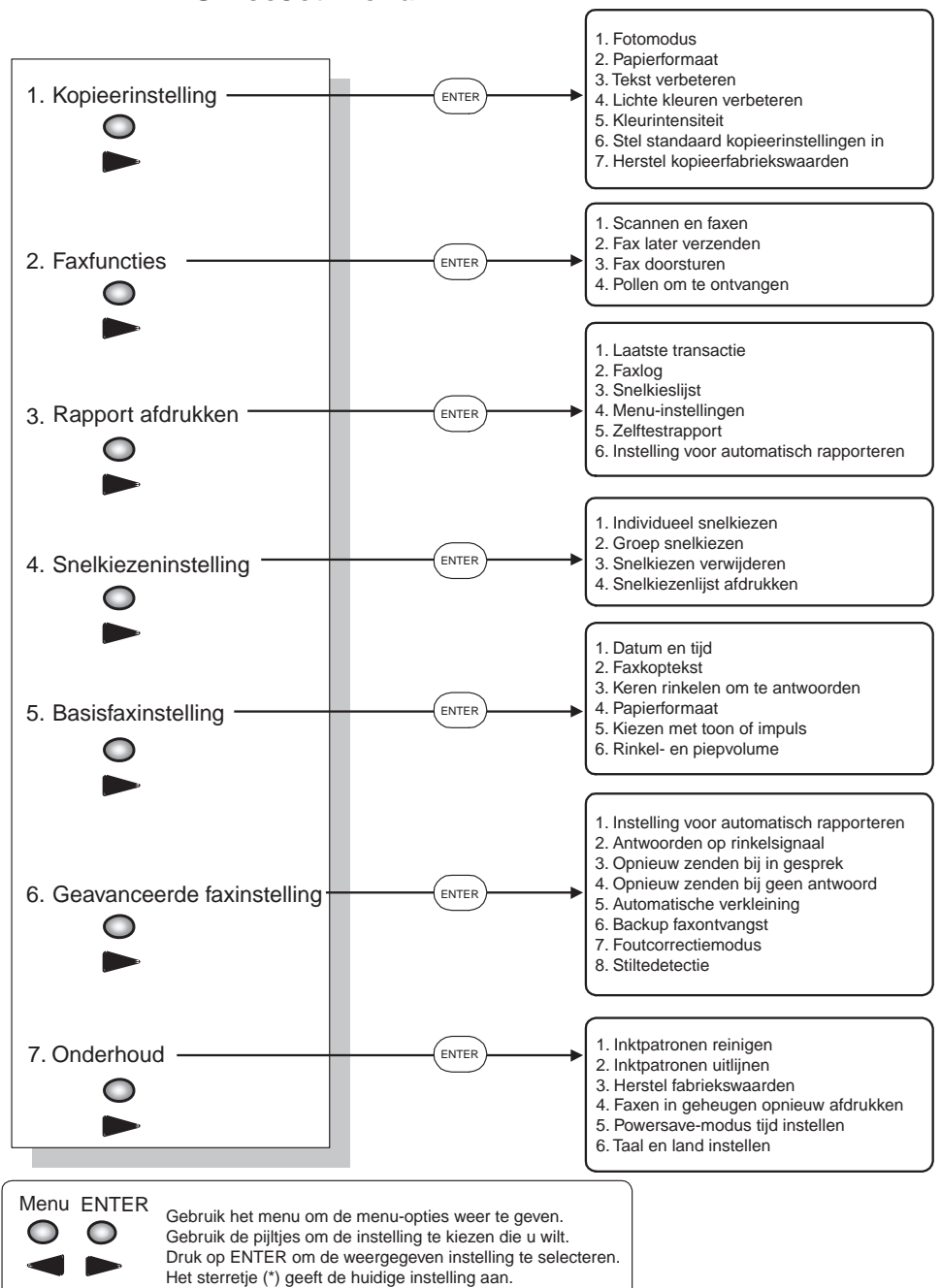

## **HP OfficeJet-menu**

AvPrn.book Page 64 Wednesday, January 26, 2000 1:18 PM

Bezoek het HP All-in-One Informatiecentrum.

Daar vindt u alle informatie die u nodig hebt om uw HP OfficeJet optimaal te benutten. • Technische ondersteuning • Benodigheden en bestelinformatie • Tips voor projecten • Manieren om de mogelijkheden van uw product uit te breiden

> www.hp.com/go/all-in-one © 2000 Hewlett-Packard Company Gedrukt in de Verenigde Staten, Duitsland of Singapore.

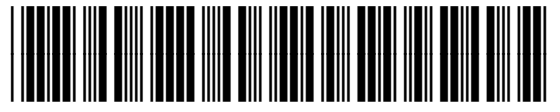

I

**C6736-90106**